# **PANDUAN PENGGUNAAN** *WEB BACK OFFICE* **HELLOBILL FNB**

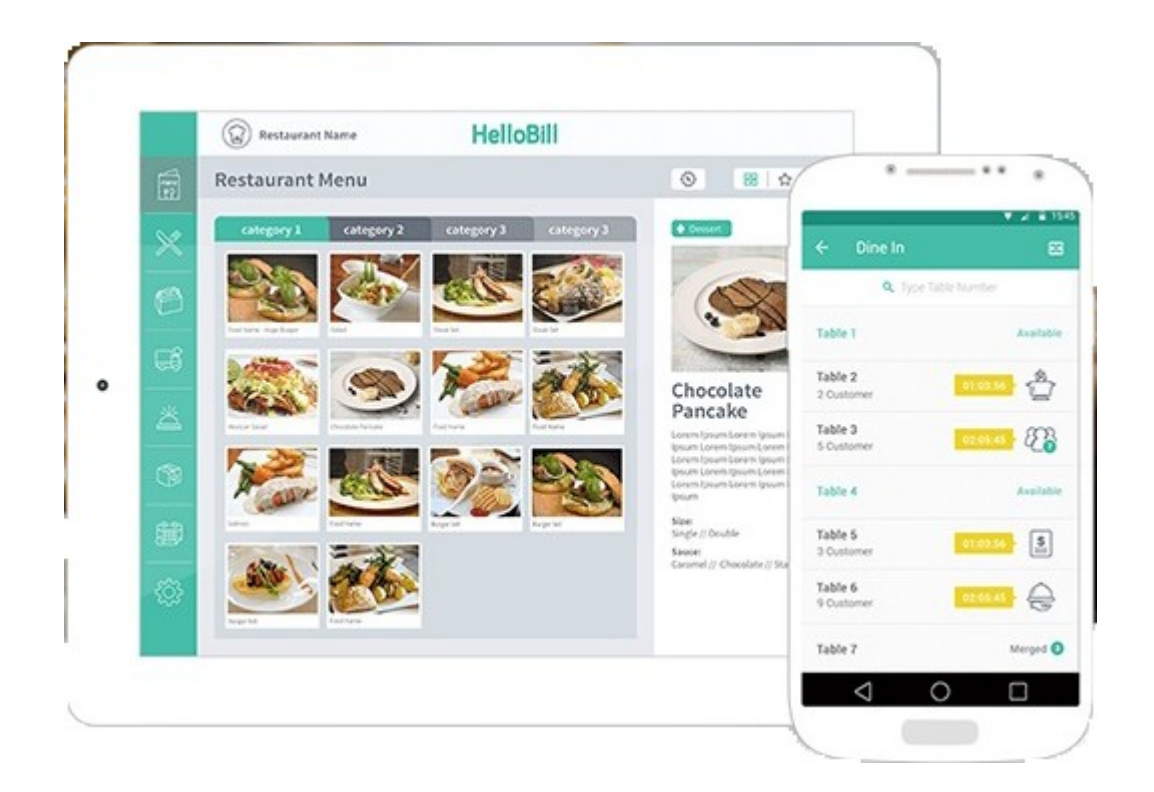

PT. NOVA TEKNOLOGI AWANI  $16<sup>th</sup>$  Floor – T9, APL Tower Podomoro City Jl. Let. Jend. S. Parman Kav. 28 Jakarta Barat 11470 Indonesia

## <span id="page-1-0"></span>**DAFTAR ISI**

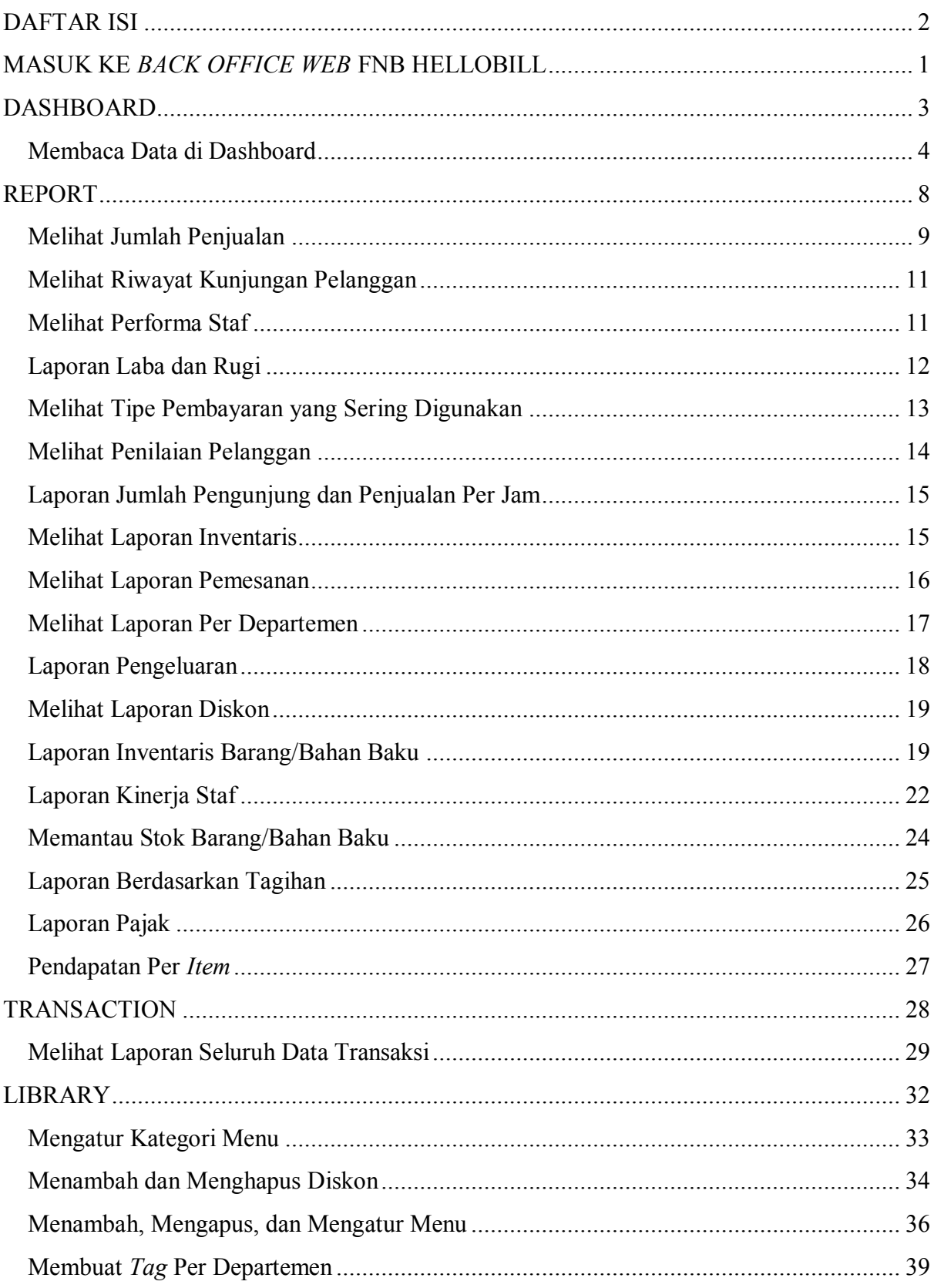

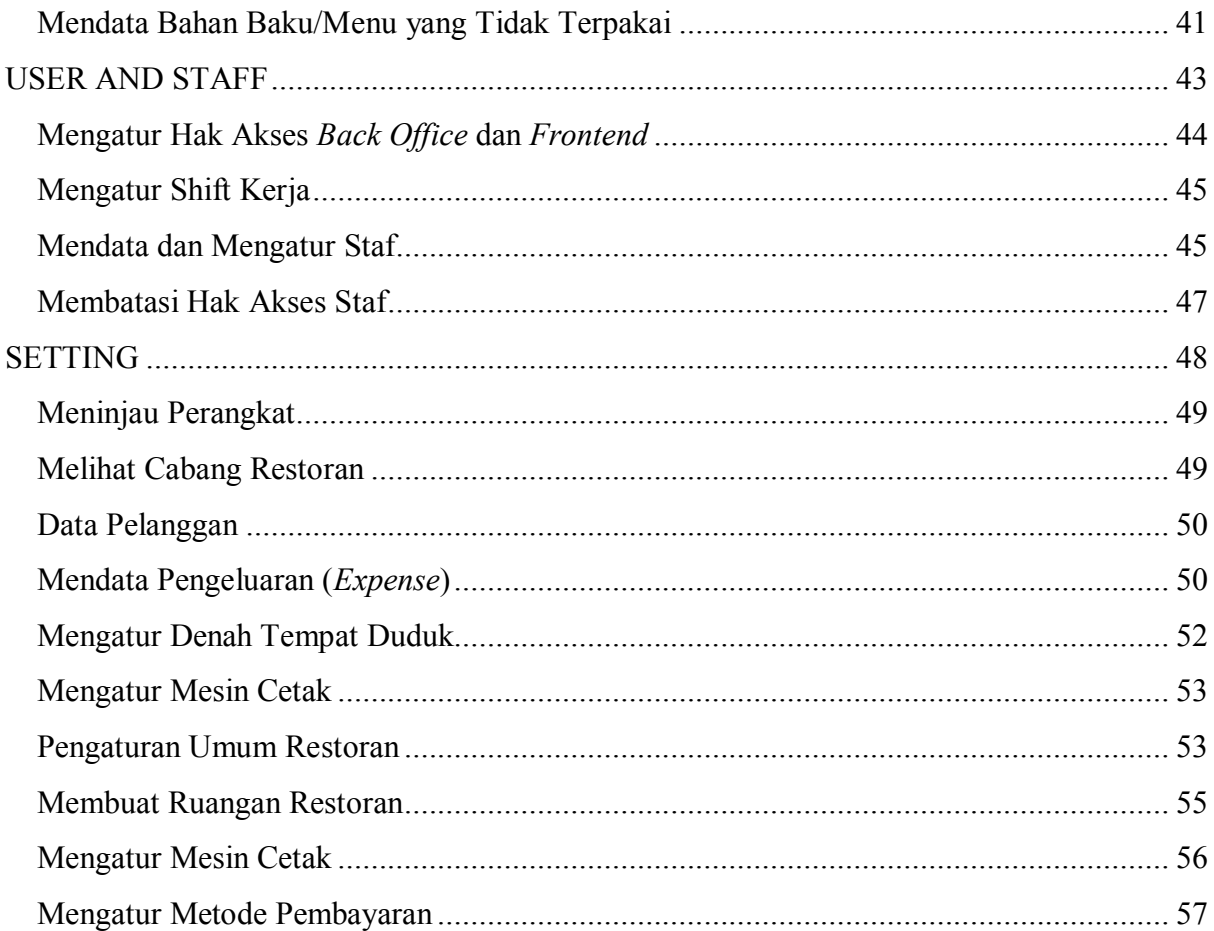

### <span id="page-3-0"></span>**MASUK KE** *BACK OFFICE WEB* **FNB HELLOBILL**

Masuk ke <https://app.hellobill.co.id/fnb/login.html> dan masukkan *username* dan *password* sesuai dengan *invitation* yang HelloBill kirim ke email Anda. Lalu klik "Login"*.*

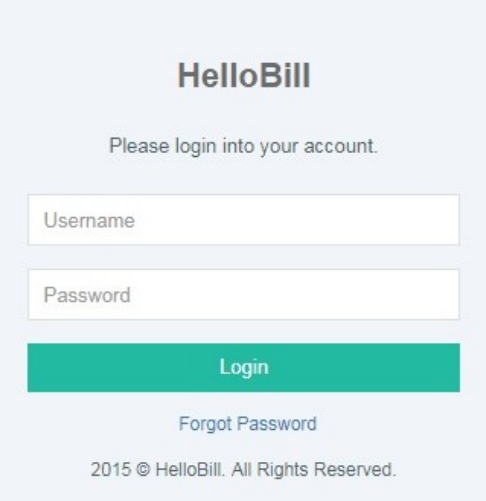

Klik "**Forgot Password**" jika lupa *password* atau *username* Anda. Lalu masukkan email yang Anda daftarkan di HelloBill untuk kemudian dikirimkan link khusus untuk membuat *password* baru.

#### **HEADER**

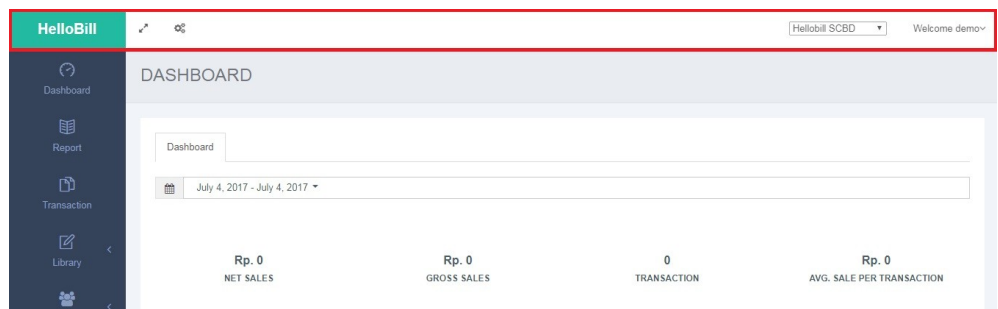

Klik ikon ini untuk membuat tampilan *web back office* satu layar penuh (*full screen*).

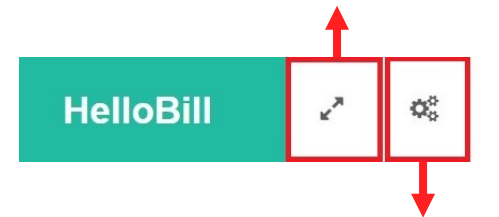

Klik ikon ini untuk **mengubah tampilan** (*customize*) *web back office* HelloBill.

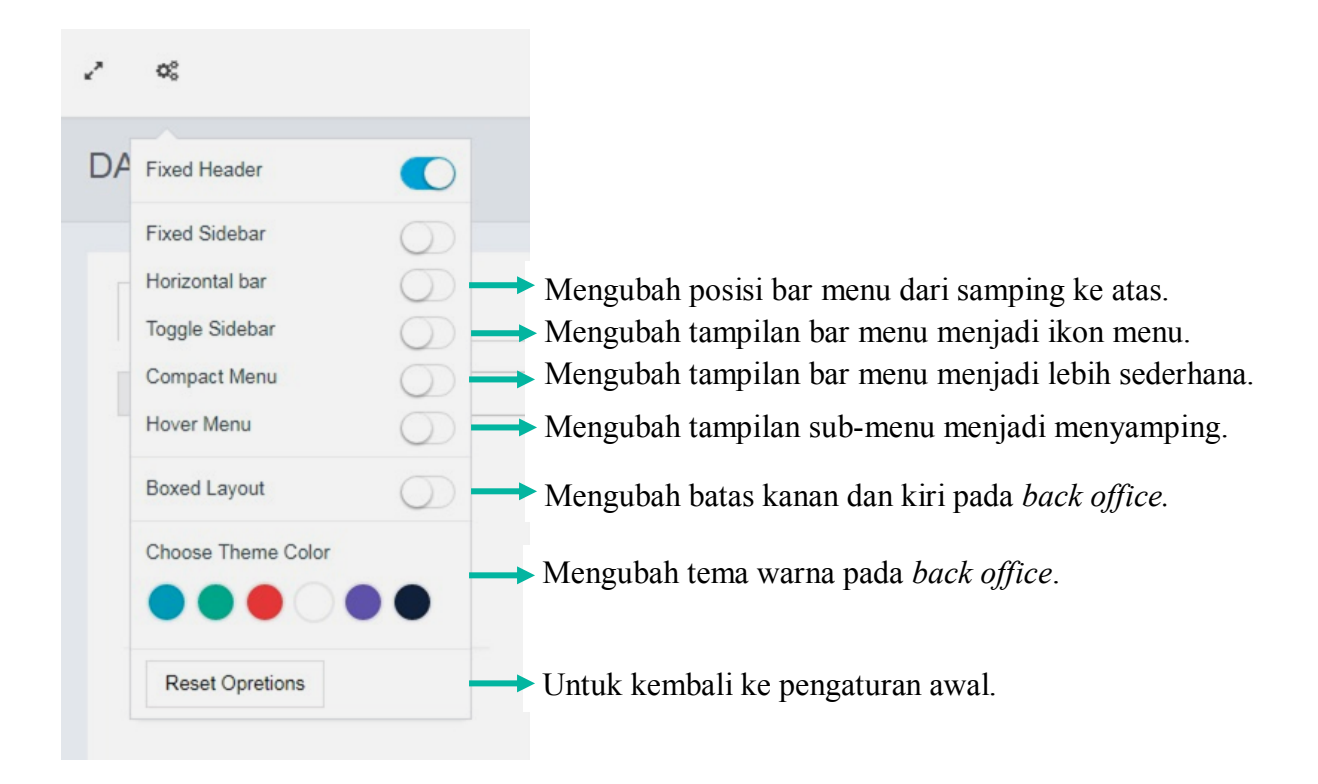

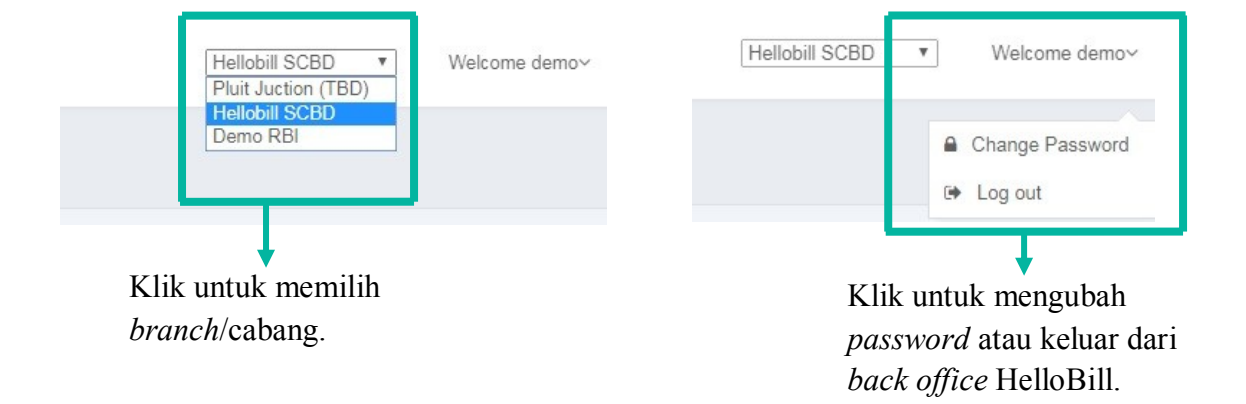

# **HelloBill**  $\odot$ Dashboard 圉 Report  $\mathbb{D}$ Transaction  $\sqrt{2}$ Library 놩 User and Staff d. Inventory ಝ Setting

# **DASHBOARD**

Dashboard merupakan **rangkuman keseluruhan data performa restoran** pada *back office web* HelloBill FnB.

## <span id="page-6-0"></span>**Membaca Data di Dashboard**

#### **Dashboard**

**Tentukan rentang tanggal** yang Anda inginkan untuk ditampilkan (maksimal rentang 31 hari) lalu klik "**Apply**".

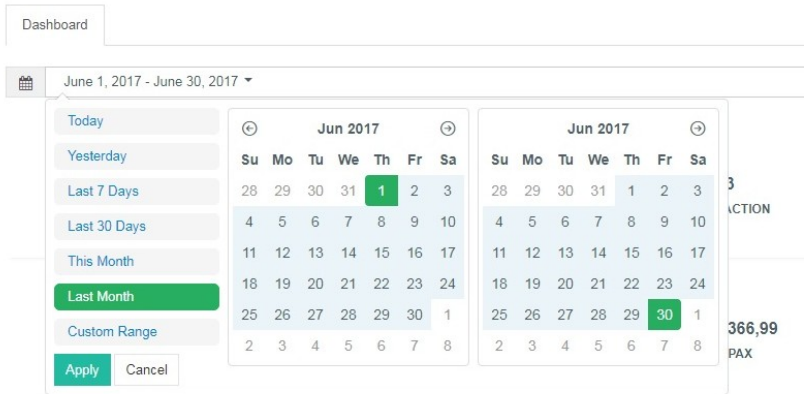

Data penjualan selama rentang tanggal yang dipilih akan tampil seperti ini:

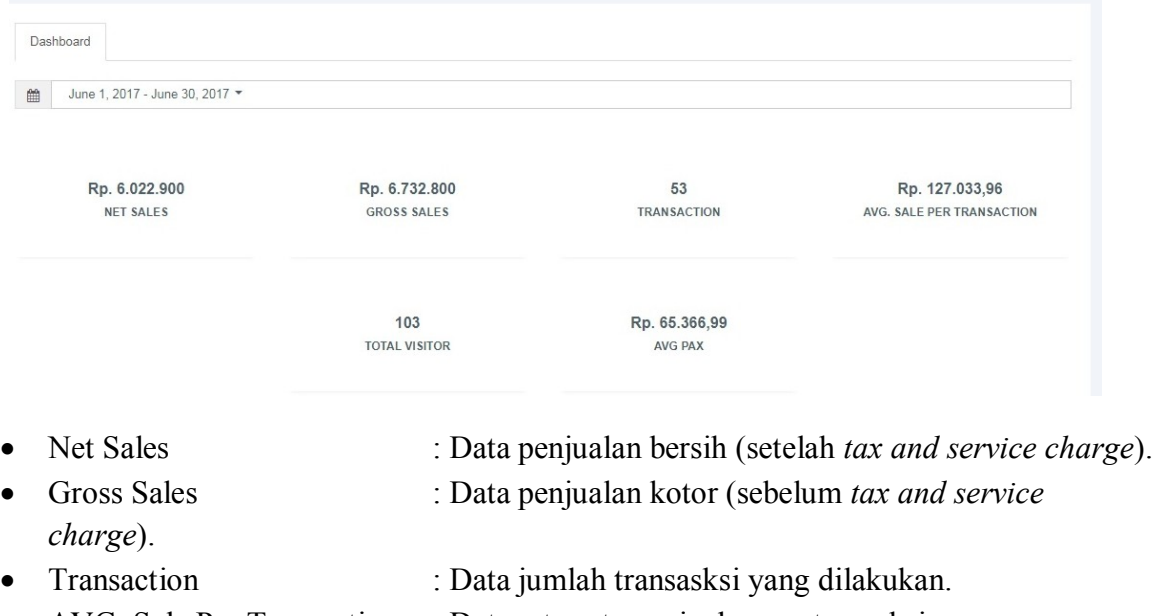

- AVG. Sale Per Transaction : Data rata-rata penjualan per transaksi.
- AVG. Pax : Data rata-rata penjualan per orang.

#### **Category Sales by Amount & Qty**

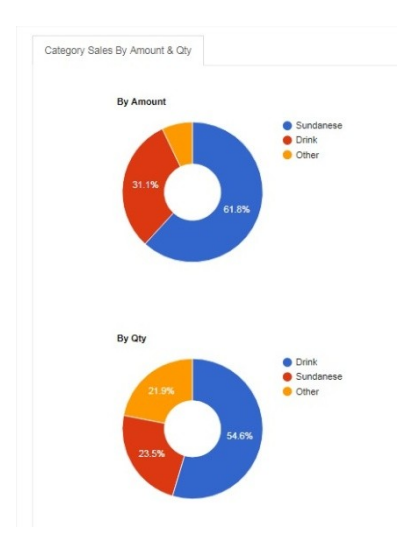

Merupakan diagram **penjualan menu terlaris** selama rentang waktu yang ditentukan.

By Amount : Diagram penjualan menu terlaris **berdasarkan nominal uang** yang didapat.

By Qty : Diagram penjualan menu terlaris **berdasarkan jumlah pesanan**.

#### **Top 10 Sales by Amount & Qty**

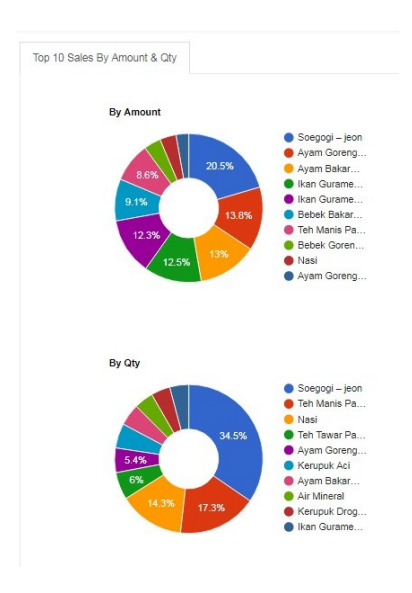

Merupakan **diagram penjualan 10 menu terlaris** berdasarkan rentang waktu yang ditentukan.

By Amount Diagram penjualan 10 menu terlaris **berdasarkan nominal uang** yang didapat.

By Qty : Diagram penjualan 10 menu terlaris **berdasarkan jumlah pesanan**.

#### **Payment Method by Amount & Qty**

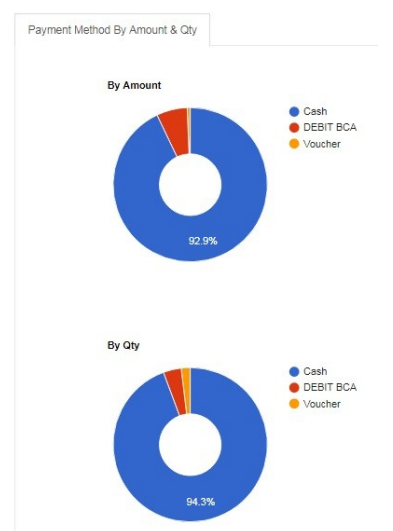

Merupakan **diagram metode pembayaran yang digunakan** berdasarkan rentang waktu yang ditentukan.

By Amount

Diagram metode pembayaran **berdasarkan besar nominal uang** yang didapat.

By Qty : Diagram metode pembayaran **berdasarkan jumlah penggunaan metode**.

#### **Top Spender**

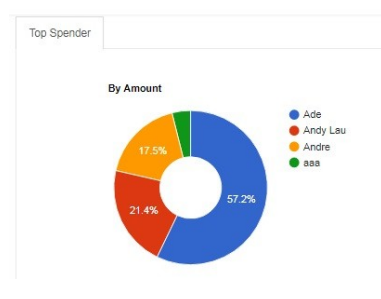

Merupakan diagram **nama pelanggan yang banyak melakukan pembelian** berdasarkan rentang waktu yang ditentukan.

#### **Staff Sales Performance**

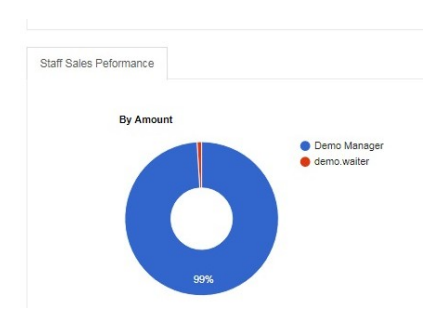

Merupakan diagram **performa penjualan staf** berdasarkan rentang waktu yang ditentukan.

#### **Sales Graph**

Merupakan **grafik penjualan selama rentang waktu yang ditentukan**. Sales Graph ini juga bisa dikelompokan berdasarkan hari, minggu, bulan, dan tahun.

• Sales Graph by Amount : Grafik penjualan **berdasarkan uang yang didapat**.

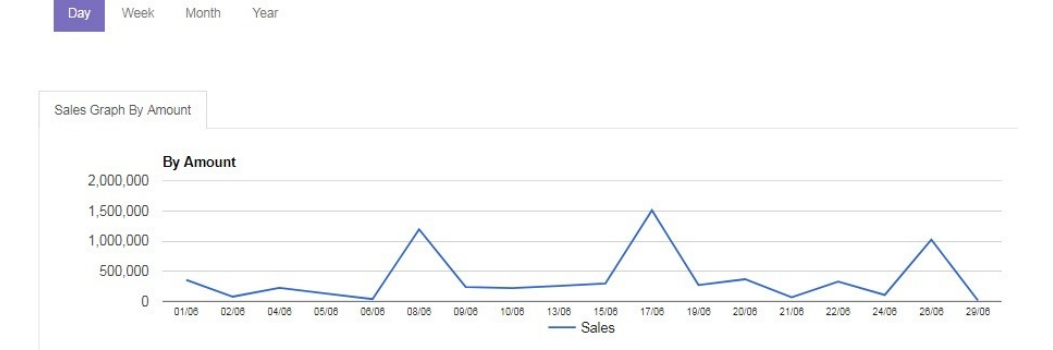

Sales Graph by Qty : Grafik penjualan **berdasarkan jumlah penjualan**.

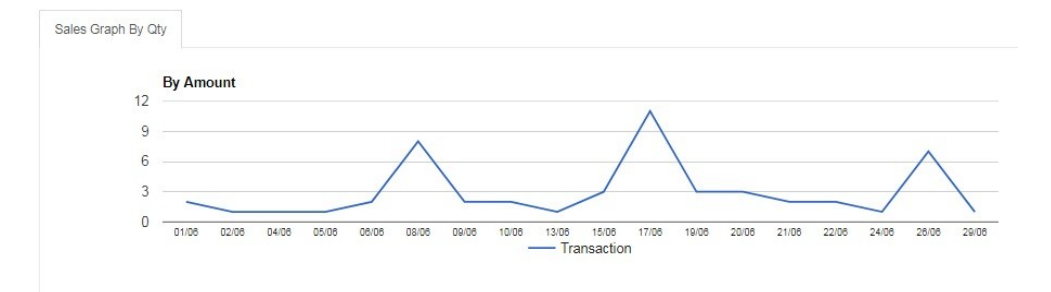

#### **Number of Visitor Matrix**

Number of Visitor Matrix Number of Revenue Matrix

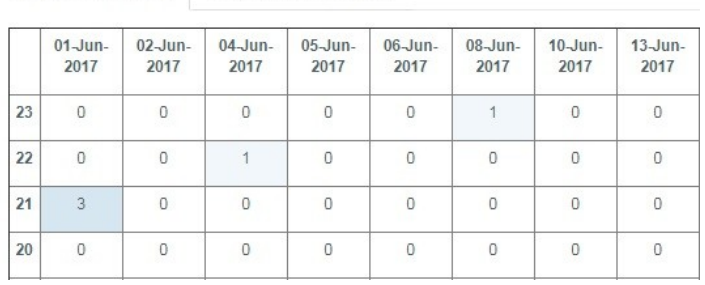

Merupakan tabel matriks **jumlah kunjungan pelanggan berdasarkan tanggal dan waktu kunjungan**. Melalui matriks ini Anda akan tahu hari dan waktu kunjungan teramai.

#### **Number of Revenue Matrix**

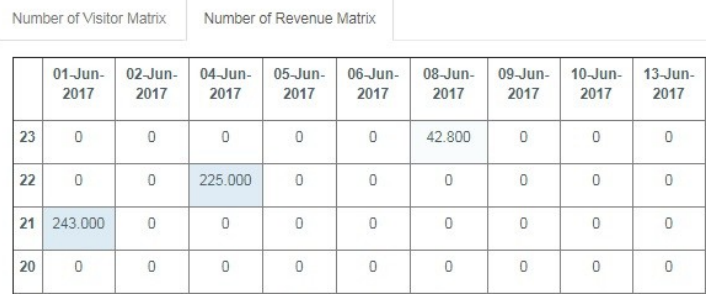

Merupakan tabel matriks **jumlah nominal pendapatan yang dihasilkan berdasarkan tanggal dan waktu**. Melalui matriks ini Anda akan tahu hari dan waktu pendapatan tertinggi.

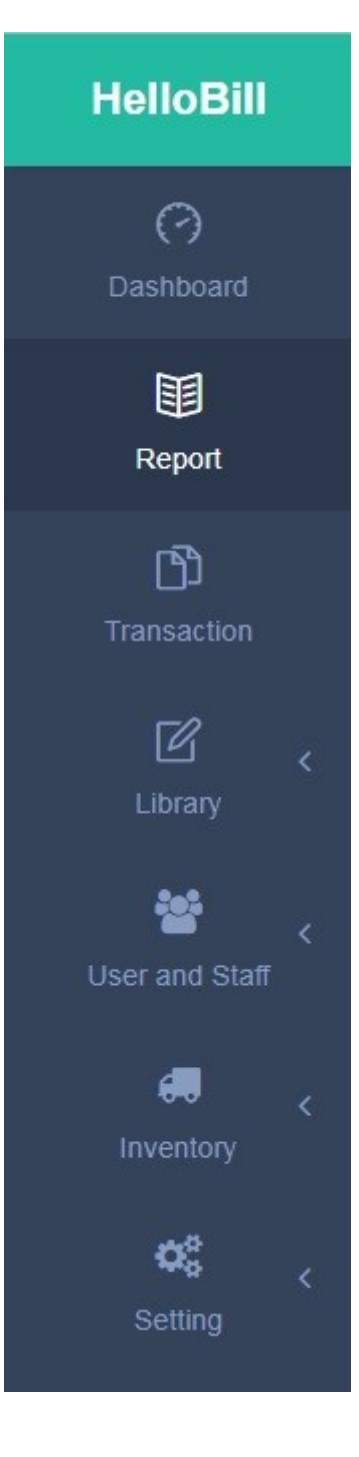

# **REPORT**

**Report** merupakan menu di mana **data penjualan diolah sebagai laporan penjualan** yang dibutuhkan oleh *Owner/Manager*/Departemen terkait. Bagian ini memudahkan Anda melihat bahkan mengatur sendiri laporan bisnis Anda.

# <span id="page-11-0"></span>**Melihat Jumlah Penjualan**

#### **Total Sales by Food**

Lihat laporan penjualan Anda **berdasarkan total penjualan per makanan/item** tanpa pengelompokan menu. Laporan yang ditampilkan dapat diatur berdasarkan waktu dan diunduh dalam format Excel dan PDF.

- 1. Pilih **tanggal** yang ingin Anda lihat pada kolom tanggal (maksimal rentang 31 hari).
- 2. Pilih "**Show**" untuk mengatur banyaknya data yang ditampilkan.
- 3. Pilih "**Search**" untuk mencari makanan/item tertentu yang terjual.
- 4. Klik "**Export to Excel**" untuk mengunduh laporan dalam format Excel.
- 5. Klik "**Export to PDF**" untuk mengunduh laporan dalam format PDF.

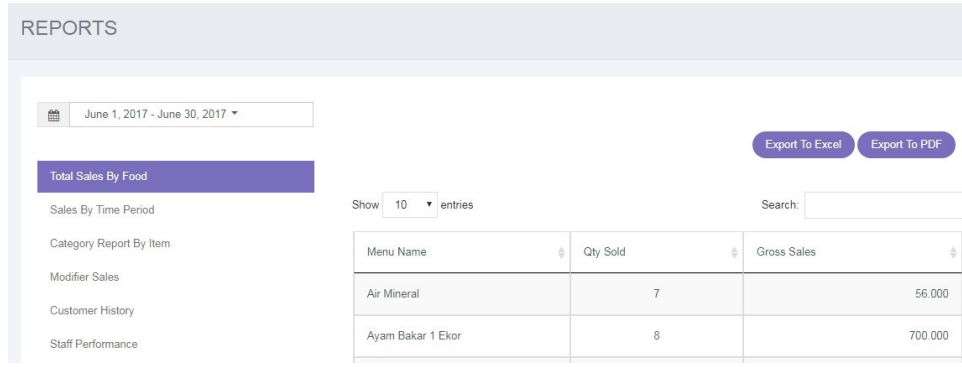

- Menu Name : Menunjukkan menu-menu yang terjual.
- Qty Sold : Menunjukkan total keseluruhan menu yang terjual.
- Gross Sales : Menunjukkan nominal total keseluruhan pendapatan penjualan menu.

#### **Sales by Time Period**

Lihat laporan penjualan Anda **berdasarkan total penjualan per hari/minggu/bulan/tahun yang disajikan secara terperinci** selama rentang waktu yang ditentukan**.** Laporan dapat diunduh dalam format Excel dan PDF.

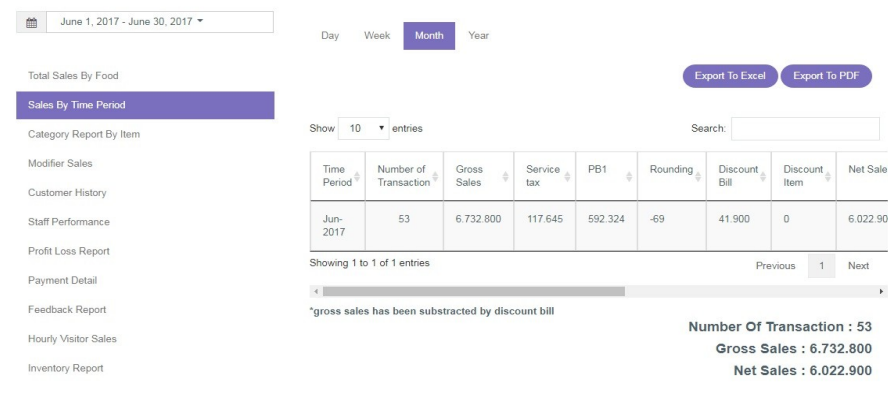

- Number of Transactions : Total seluruh transaksi.
- Gross Sales : Total keseluruhan pendapatan kotor.
- Net Sales : Total keseluruhan pendapatan bersih.

#### **Category Report by Item**

Lihat laporan penjualan Anda **berdasarkan total penjualan per kelompok kategori menu** (misalnya, Kategori Menu: Makanan Sunda). Anda dapat melihat performa penjualan kategori menu terlaris beserta menu yang ada di dalam kategori tersebut. Laporan yang ditampilkan dapat diatur berdasarkan waktu dan diunduh dalam format Excel dan PDF.

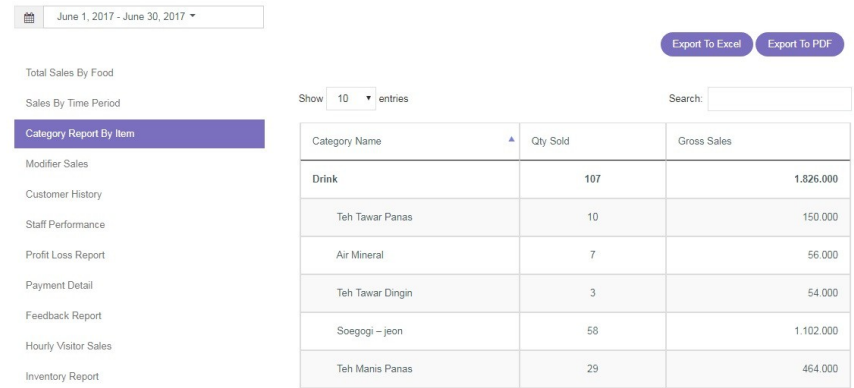

- Category Name : Menunjukkan makanan yang terjual berdasarkan kategori menu.
- Qty Sold : Menunjukkan jumlah makanan dan total per kategori yang terjual.
- Gross Sales : Menunjukkan total pendapatan kotor.

#### **Modifier Sales**

Lihat laporan **penjualan** *modifier* Anda (misalnya, kategori menu Sundanese dapat dimodifier dengan keju mozarella). Anda dapat melihat *modifier* apa saja yang paling sering dijual sekaligus kategori menunya. Laporan yang ditampilkan dapat diatur berdasarkan waktu dan diunduh dalam format Excel dan PDF.

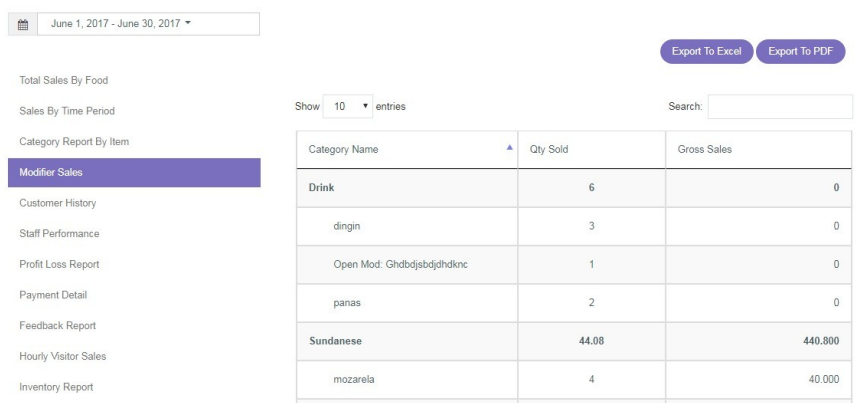

- Category Name : Menunjukkan pengelompokan *modifier* berdasarkan kategori yang terjual.
- Qty Sold : Menunjukkan jumlah modifier dan total per kategori modifier yang terjual.

• Gross Sales : Menunjukkan total pendapatan kotor (jika modifier gratis, akan muncul angka 0).

## <span id="page-13-0"></span>**Melihat Riwayat Kunjungan Pelanggan**

#### **Customer History**

Anda dapat melihat **riwayat kunjungan hingga transaksi yang dilakukan oleh pelanggan yang datang**. Data Customer History tercatat melalui *frontend* pada saat pelanggan dilayani. Laporan yang ditampilkan dapat diatur berdasarkan waktu dan diunduh dalam format Excel dan PDF.

- 1. Pilih **tanggal** yang ingin Anda lihat pada kolom tanggal (maksimal rentang 31 hari).
- 2. Pilih "**Show**" untuk mengatur banyaknya data yang ditampilkan.
- 3. Pilih "**Search**" untuk mencari data laba dan rugi.
- 4. Klik "**Export to Excel**" untuk mengunduh laporan dalam format Excel.
- 5. Klik "**Export to PDF**" untuk mengunduh laporan dalam format PDF.

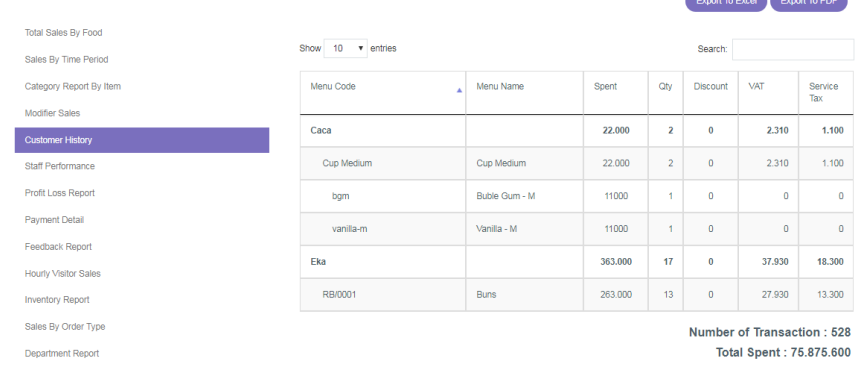

- Customer Name : Menunjukkan nama pelanggan dan menu yang dipesan.
- Number of Transaction : Menunjukkan jumlah transaksi pelanggan dan menu yang
- Total Spent : Menunjukkan jumlah total belanja pelanggan dan pembelian per menu.

### <span id="page-13-1"></span>**Melihat Performa Staf**

#### **Staff Performances**

dipesan.

Anda dapat melihat laporan **performa penjualan para staf yang bekerja di restoran Anda**. Laporan yang ditampilkan dapat diatur berdasarkan waktu dan diunduh dalam format Excel dan PDF.

- 1. Pilih **tanggal** yang ingin Anda lihat pada kolom tanggal (maksimal rentang 31 hari).
- 2. Pilih "**Show**" untuk mengatur banyaknya data yang ditampilkan.
- 3. Pilih "**Search**" untuk mencari nama staf.
- 4. Klik "**Export to Excel**" untuk mengunduh laporan dalam format Excel.

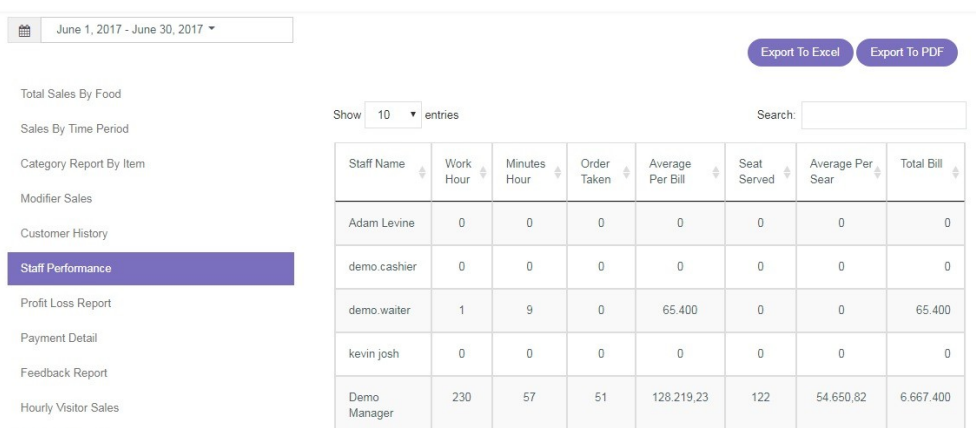

#### 5. Klik "**Export to PDF**" untuk mengunduh laporan dalam format PDF.

- Staff Name : Menunjukkan nama staf.
- 
- Work Hours : Menunjukkan jumlah jam kerja.
- Work Minutes : Menunjukkan jumlah menit kerja.
- Order Taken : Menunjukkan jumlah pesanan yang diambil/dilayani.
- Average Per Bill : Menunjukkan rata-rata penjualan per *bill*/tagihan.
- Seat Served : Menunjukkan jumlah kursi yang telah dilayani.
- 
- Average Per Seat : Menunjukkan rata-rata penjualan per kursi.
- 
- Total Bill : Menunjukkan total *bill*/tagihan yang telah dilayani.

### <span id="page-14-0"></span>**Laporan Laba dan Rugi**

#### **Profit Loss Report**

Anda dapat melihat **laporan keuntungan dan kerugian yang dialami restoran** dalam bentuk yang sederhana. Laporan yang ditampilkan dapat diatur berdasarkan waktu dan diunduh dalam format Excel dan PDF.

- 1. Pilih **tanggal** yang ingin Anda lihat pada kolom tanggal (maksimal rentang 31 hari).
- 2. Pilih "**Show**" untuk mengatur banyaknya data yang ditampilkan.
- 3. Pilih "**Search**" untuk mencari data laba dan rugi.
- 4. Klik "**Export to Excel**" untuk mengunduh laporan dalam format Excel.
- 5. Klik "**Export to PDF**" untuk mengunduh laporan dalam format PDF.

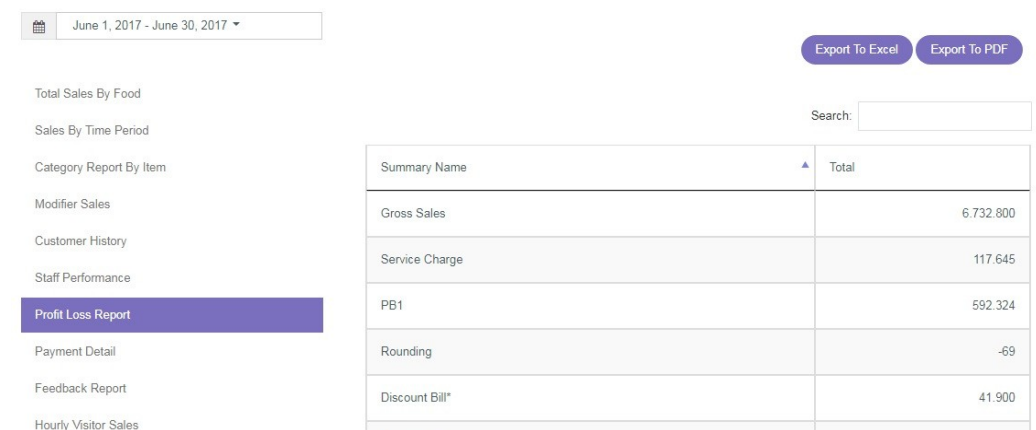

- Gross Sales : Menunjukkan nominal total penjualan kotor.
- Service Charge : Menunjukkan biaya layanan (*service charge*).
- PB1 : Menunjukkan total pajak restoran.
- Rounding : Menunjukkan pembulatan harga yang diberlakukan.
- Discount Bill : Menunjukkan total diskon *bill*/tagihan.
- Discount Food : Menunjukkan total diskon menu.
- Net Sales : Menunjukkan total penjualan bersih.
- Ingredient Usage : Menunjukkan total pemakaian bahan baku.
- Waste : Menunjukkan total bahan baku yang terbuang/tidak terpakai.
- Total Expense : Menunjukkan total dari seluruh pengeluaran restoran.
- Expense : Menunjukkan total pengeluaran.
- Profit : Menunjukkan total keuntungan bersih.

### <span id="page-15-0"></span>**Melihat Tipe Pembayaran yang Sering Digunakan**

#### **Payment Detail**

Anda dapat melihat **tipe pembayaran yang banyak digunakan oleh pelanggan dan berapa kali tipe tersebut digunakan dalam rentang waktu yang ditentukan**. Laporan yang ditampilkan dapat diatur berdasarkan waktu dan diunduh dalam format Excel dan PDF.

- 1. Pilih **tanggal** yang ingin Anda lihat pada kolom tanggal (maksimal rentang 31 hari).
- 2. Pilih "**Show**" untuk mengatur banyaknya data yang ditampilkan.
- 3. Pilih "**Search**" untuk mencari tipe pembayaran.
- 4. Klik "**Export to Excel**" untuk mengunduh laporan dalam format Excel.
- 5. Klik "**Export to PDF**" untuk mengunduh laporan dalam format PDF.

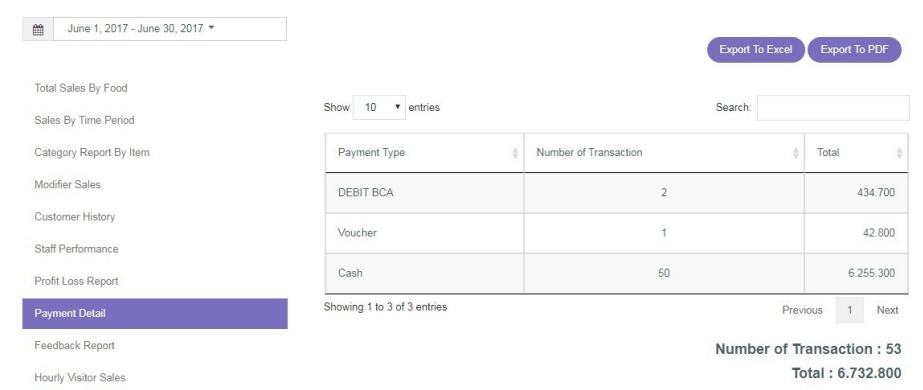

- 
- Payment Type : Menunjukkan tipe pembayaran yang digunakan.
- Number of Transaction : Menunjukkan jumlah transaksi dari tipe pembayaran.
- Total : Menunjukkan jumlah nominal uang yang dibayarkan.

### <span id="page-16-0"></span>**Melihat Penilaian Pelanggan**

#### **Feedback Report**

Laporan penilaian pelanggan dapat dengan mudah Anda lihat pada bagian ini. Disajikan dengan sederhana**, Anda dapat mengetahui penilaian terhadap pelayanan, makanan, dan harga yang diberikan oleh pelanggan**. Laporan yang ditampilkan dapat diatur per hari/minggu/bulan/tahun dan diunduh dalam format Excel dan PDF.

- 1. Pilih **tanggal** yang ingin Anda lihat pada kolom tanggal (maksimal rentang 31 hari).
- 2. Pilih "**Show**" untuk mengatur banyaknya data yang ditampilkan.
- 3. Pilih "**Search**" untuk mencari tanggal atau penilaian survei.
- 4. Klik "**Export to Excel**" untuk mengunduh laporan dalam format Excel.
- 5. Klik "**Export to PDF**" untuk mengunduh laporan dalam format PDF.

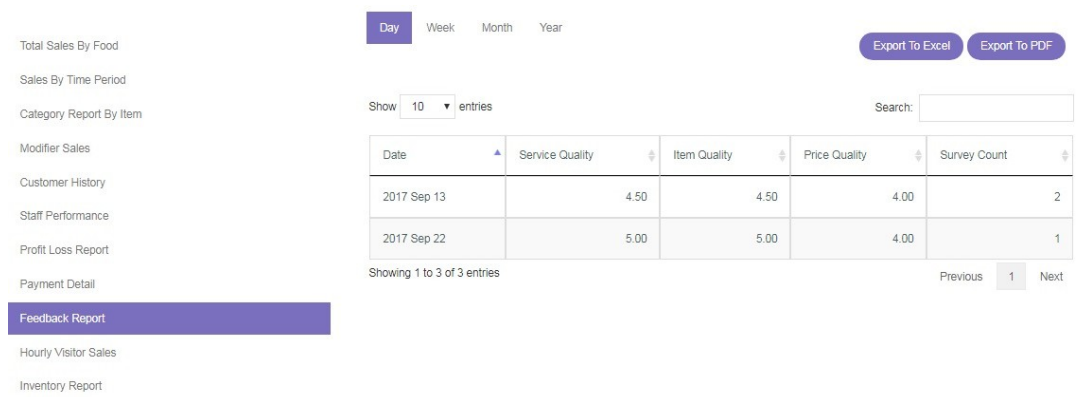

- 
- Date : Menunjukkan tanggal penilaian (*feedback*) masuk.
- 
- 
- 
- 
- 
- Service Quality : Menunjukkan penilaian terhadap kualitas pelayanan.
- Item Quality : Menunjukkan penilaian terhadap kualitas item/makanan.
- Price Quality : Menunjukkan penilaian terhadap kualitas harga.
- Survey Count : Menunjukkan jumlah survei yang diisi dalam satu hari.

## <span id="page-17-0"></span>**Laporan Jumlah Pengunjung dan Penjualan Per Jam**

#### **Hourly Visitors Sales**

Anda dapat melihat **jumlah pengunjung yang datang dan penjualan yang terjadi berdasarkan jam**. Dengan laporan ini, **Anda dapat mengetahui jam ramai restoran dalam satu hari.** Laporan yang ditampilkan dapat diatur berdasarkan waktu dan diunduh dalam format Excel dan PDF.

- 1. Pilih **tanggal** yang ingin Anda lihat pada kolom tanggal (maksimal rentang 31 hari).
- 2. Pilih "**Show**" untuk mengatur banyaknya data yang ditampilkan.
- 3. Pilih "**Search**" untuk mencari tanggal atau jam kunjungan.
- 4. Klik "**Export to Excel**" untuk mengunduh laporan dalam format Excel.
- 5. Klik "**Export to PDF**" untuk mengunduh laporan dalam format PDF.

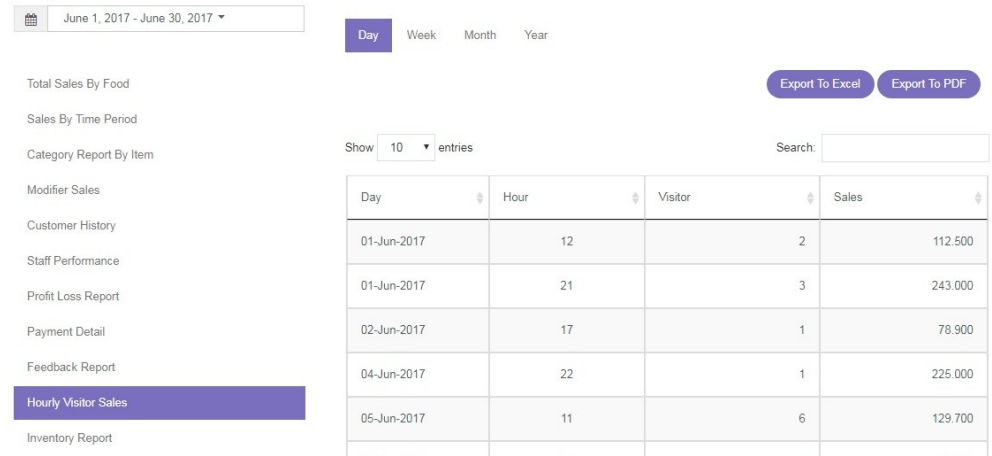

- Day : Menunjukkan tanggal.
- Hour : Menunjukkan jam datang pelanggan.
- Visitor : Menunjukkan jumlah pelanggan yang datang berdasarkan jam.
- Sales : Menunjukkan jumlah pendapatan pada jam-jam tersebut.

### <span id="page-17-1"></span>**Melihat Laporan Inventaris**

#### **Inventory Report**

Anda dapat melihat **laporan inventaris barang/bahan baku yang disajikan dengan lengkap dalam bentuk sederhana**. Dengan laporan ini, Anda dapat dengan mudah memantau penggunaan barang/bahan baku yang restoran miliki. Laporan yang ditampilkan dapat diatur berdasarkan waktu dan diunduh dalam format Excel dan PDF.

- 1. Pilih **tanggal** yang ingin Anda lihat pada kolom tanggal (maksimal rentang 31 hari).
- 2. Pilih "**Show**" untuk mengatur banyaknya data yang ditampilkan.
- 3. Pilih "**Search**" untuk mencari barang inventaris.
- 4. Klik "**Export to Excel**" untuk mengunduh laporan dalam format Excel.
- 5. Klik "**Export to PDF**" untuk mengunduh laporan dalam format PDF

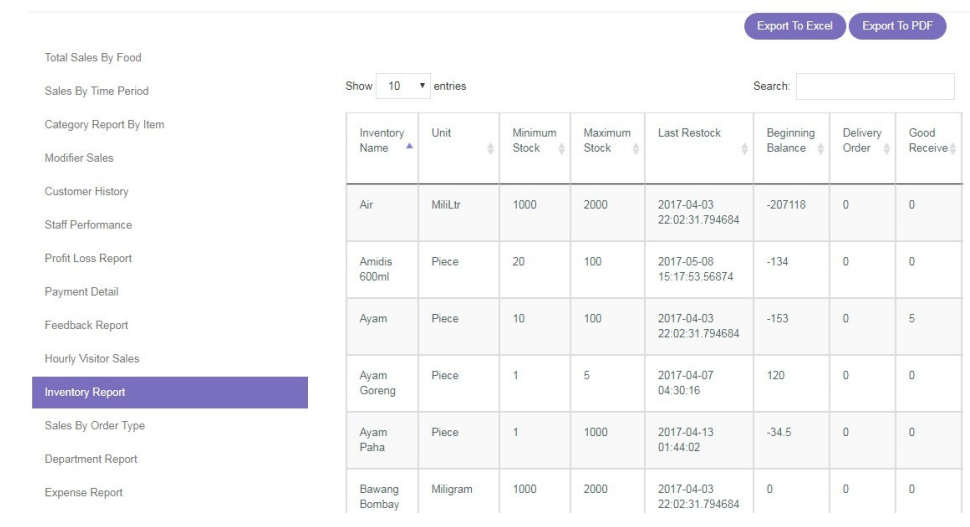

- Inventory Name : Menunjukkan nama barang/inventaris yang ada.
- Unit : Menunjukkan satuan unit tiap barang.
- Minimun Stock : Menunjukkan batas stok minimal tiap barang.
- Maximum Stock : Menunjukkan batas stok maksimal tiap barang.
- Last Restock : Menunjukkan waktu terakhir kali barang diisi kembali.
- Beginning Balance : Menunjukkan stok awal.
- Delivery Order : Menunjukkan data pengiriman barang ke cabang.
- Good Received : Menunjukkan data barang yang diterima.
- Ingedient Usage : Menunjukkan data pemakaian barang.
- Inventory Production : Menunjukkan data pemakaian produksi.
- Inventory Request : Menunjukkan data permintaan barang dari cabang.
- Received Delivery Order : Menunjukkan data penerimaan pengiriman barang.
- Stock-Taking : Menunjukkan data penyesuaian stok barang.
- 
- Waste : Menunjukkan data barang yang terbuang/tidak terpakai.
- In and Out : Menunjukkan data barang masuk dan keluar.
- Ending Balance : Menunjukkan data stok akhir barang.

### <span id="page-18-0"></span>**Melihat Laporan Pemesanan**

#### **Sales by Order Type**

Anda dapat melihat **performa penjualan makanan/item berdasarkan bagaimana item pemesanan** (misalnya tipe pemesanan Dine-In). Laporan yang ditampilkan dapat diatur berdasarkan waktu dan diunduh dalam format Excel dan PDF.

- 1. Pilih **tanggal** yang ingin Anda lihat pada kolom tanggal (maksimal rentang 31 hari).
- 2. Pilih "**Show**" untuk mengatur banyaknya data yang ditampilkan.
- 3. Pilih "**Search**" untuk mencari tipe pemesanan.
- 4. Klik "**Export to Excel**" untuk mengunduh laporan dalam format Excel.
- 5. Klik "**Export to PDF**" untuk mengunduh laporan dalam format PDF.

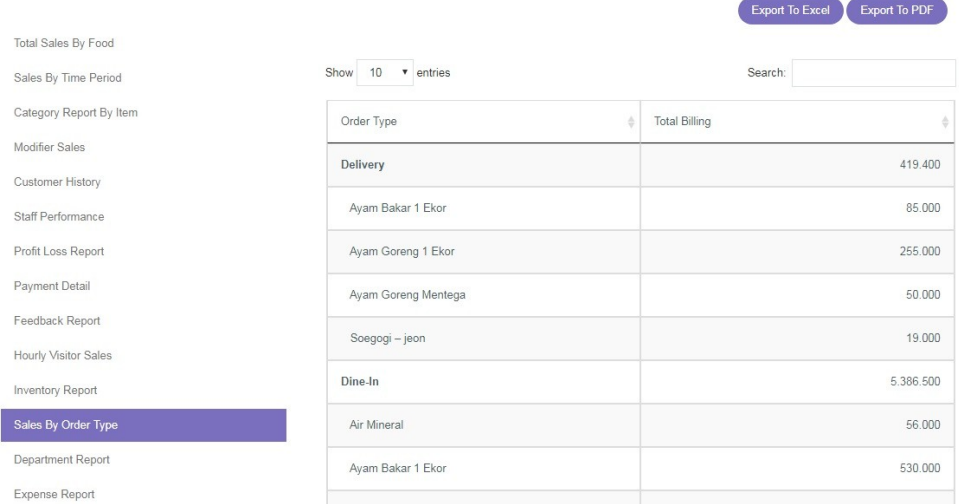

- Order Type : Menunjukkan tipe pemesanan.
- Total Billing : Menunjukkan total dari tiap tipe pemesanan.

### <span id="page-19-0"></span>**Melihat Laporan Per Departemen**

#### **Department Report**

Anda dapat melihat **laporan penjualan beserta pendapatan yang dihasilkan tiap departemen. erforma penjualan makanan/item berdasarkan bagaimana item pemesanan** (misalnya tipe pemesanan Dine-In). Laporan yang ditampilkan dapat diatur berdasarkan waktu dan diunduh dalam format Excel dan PDF.

- 1. Pilih **tanggal** yang ingin Anda lihat pada kolom tanggal (maksimal rentang 31 hari).
- 2. Klik "**Group Name**" untuk memilih departemen/bagian yang Anda ingin lihat.
- 3. Pilih "**Show**" untuk mengatur banyaknya data yang ditampilkan.
- 4. Pilih "**Search**" untuk mencari departemen.
- 5. Klik "**Export to Excel**" untuk mengunduh laporan dalam format Excel.
- 6. Klik "**Export to PDF**" untuk mengunduh laporan dalam format PDF.

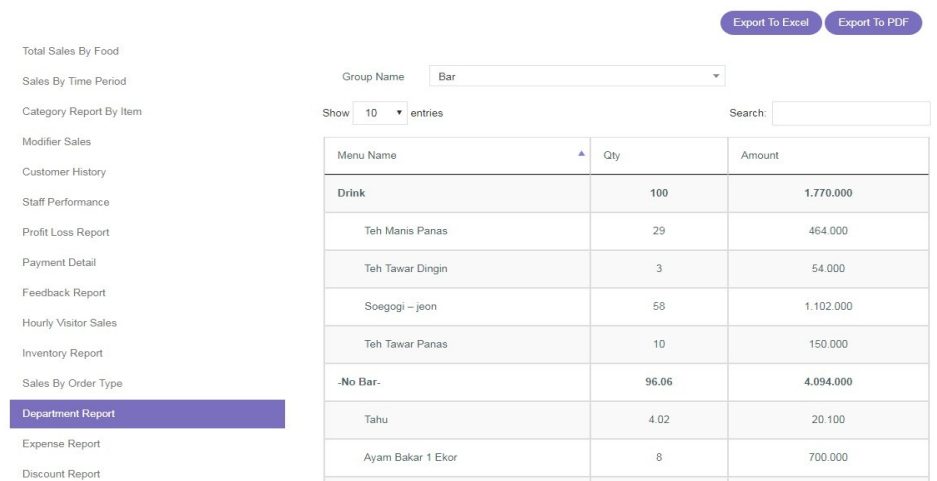

- Menu Name : Menunjukkan kategori menu dan menu yang terjual di departemen tersebut.
- Qty : Menunjukkan total pemesanan menu dan kategori menu.
- Amount : Menunjukkan total pendapatan dari menu dan kategori menu.

### <span id="page-20-0"></span>**Laporan Pengeluaran**

#### **Expense Report**

Anda dapat melihat **laporan pengeluaran restoran (gaji, listrik, air, dll)** selama rentang waktu yang ditentukan. Laporan yang ditampilkan dapat diatur berdasarkan waktu dan diunduh dalam format Excel dan PDF.

- 1. Pilih **tanggal** yang ingin Anda lihat pada kolom tanggal (maksimal rentang 31 hari).
- 2. Pilih "**Show**" untuk mengatur banyaknya data yang ditampilkan.
- 3. Pilih "**Search**" untuk mencari data pengeluaran.
- 4. Klik "**Export to Excel**" untuk mengunduh laporan dalam format Excel.
- 5. Klik "**Export to PDF**" untuk mengunduh laporan dalam format PDF.

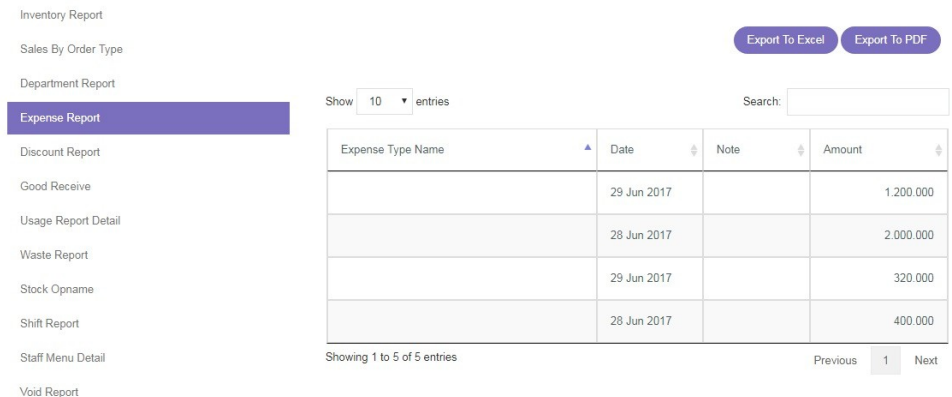

- Expense Type Name : Menunjukkan tipe pengeluaran.
- Date : Menunjukkan tanggal pengeluaran tersebut.
- Note : Catatan atau keterangan dari pengeluaran.

• Amount : Menunjukkan total pengeluaran.

## <span id="page-21-0"></span>**Melihat Laporan Diskon**

#### **Discount Report**

Anda dapat **melihat laporan total diskon yang pernah berlaku** selama rentang waktu yang ditentukan. Laporan yang ditampilkan dapat diatur berdasarkan waktu dan diunduh dalam format Excel dan PDF.

- 1. Pilih **tanggal** yang ingin Anda lihat pada kolom tanggal (maksimal rentang 31 hari).
- 2. Pilih "**Show**" untuk mengatur banyaknya data yang ditampilkan.
- 3. Pilih "**Search**" untuk mencari diskon.
- 4. Klik "**Export to Excel**" untuk mengunduh laporan dalam format Excel.
- 5. Klik "**Export to PDF**" untuk mengunduh laporan dalam format PDF.

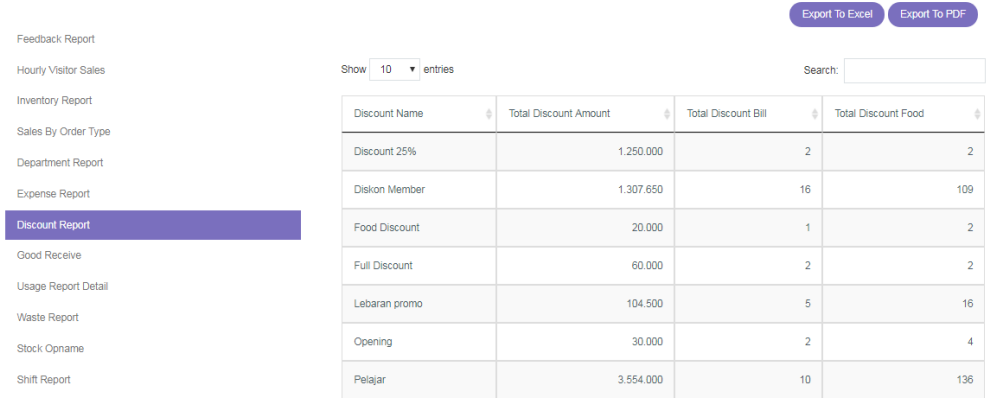

- 
- 
- 
- tertentu.
- Discount Name : Menunjukkan nama diskon yang berlaku.
- Total Discount Amount : Menunjukkan total diskon yang diberikan.
- Total Discount Bill : Menunjukkan jumlah pemakaian diskon tagihan.
- Total Discount Food : Menunjukkan jumlah pemakaian diskon pada menu

### <span id="page-21-1"></span>**Laporan Inventaris Barang/Bahan Baku**

#### **Good Received**

Pada bagian ini Anda dapat melihat **laporan inventaris barang/bahan baku yang masuk** selama rentang waktu yang ditentukan. Laporan yang ditampilkan dapat diatur berdasarkan waktu dan diunduh dalam format Excel dan PDF.

- 1. Pilih **tanggal** yang ingin Anda lihat pada kolom tanggal (maksimal rentang 31 hari).
- 2. Pilih "**Show**" untuk mengatur banyaknya data yang ditampilkan.
- 3. Pilih "**Search**" untuk mencari barang/bahan baku yang diterima.
- 4. Klik "**Export to Excel**" untuk mengunduh laporan dalam format Excel.

#### 5. Klik "**Export to PDF**" untuk mengunduh laporan dalam format PDF.

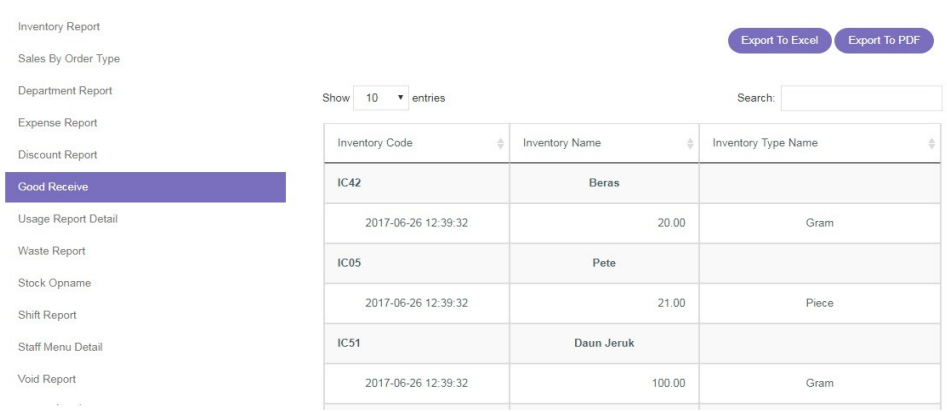

- Inventory Code : Menjunjukkan kode dan waktu masuk barang.
- Inventory Name : Menunjukkan nama dan jumlah barang yang masuk.
- Inventory Type Name : Menunjukkan satuan barang.

#### **Usage Report Detail**

Pada bagian ini Anda dapat melihat **laporan pemakaian barang/bahan baku** selama rentang waktu yang ditentukan. Laporan yang ditampilkan dapat diatur berdasarkan waktu dan diunduh dalam format Excel dan PDF.

- 1. Pilih **tanggal** yang ingin Anda lihat pada kolom tanggal (maksimal rentang 31 hari).
- 2. Pilih "**Show**" untuk mengatur banyaknya data yang ditampilkan.
- 3. Pilih "**Search**" untuk mencari barang/bahan baku atau tanggal pemakaian.
- 4. Klik "**Export to Excel**" untuk mengunduh laporan dalam format Excel.
- 5. Klik "**Export to PDF**" untuk mengunduh laporan dalam format PDF.

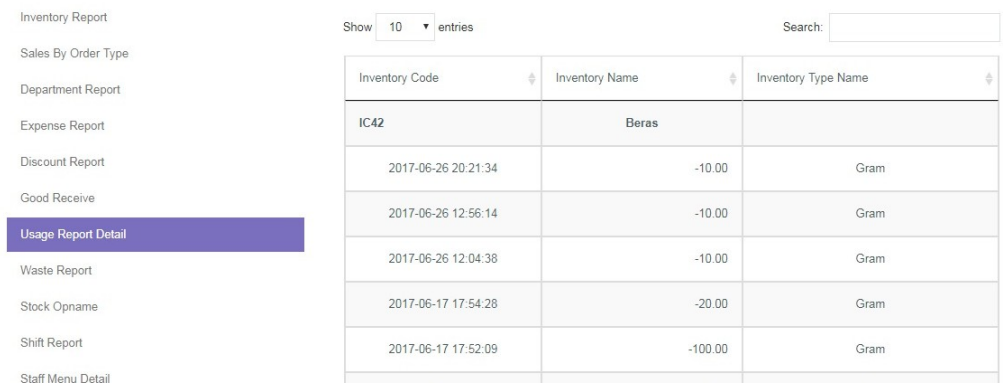

- 
- Inventory Code : Menunjukkan kode dan waktu pemakaian barang.
- Inventory Name : Menunjukkan nama dan jumlah pemakaian barang.
- Inventory Type Name : Menunjukkan satuan barang.

#### **Waste Report**

Pada bagian ini Anda dapat melihat **laporan barang/bahan baku yang tidak terpakai/terbuang/rusak** selama rentang waktu yang ditentukan. Laporan yang ditampilkan dapat diatur berdasarkan waktu dan diunduh dalam format Excel dan PDF.

- 1. Pilih **tanggal** yang ingin Anda lihat pada kolom tanggal (maksimal rentang 31 hari).
- 2. Pilih "**Show**" untuk mengatur banyaknya data yang ditampilkan.
- 3. Pilih "**Search**" untuk mencari nama barang/bahan baku.
- 4. Klik "**Export to Excel**" untuk mengunduh laporan dalam format Excel.
- 5. Klik "**Export to PDF**" untuk mengunduh laporan dalam format PDF.

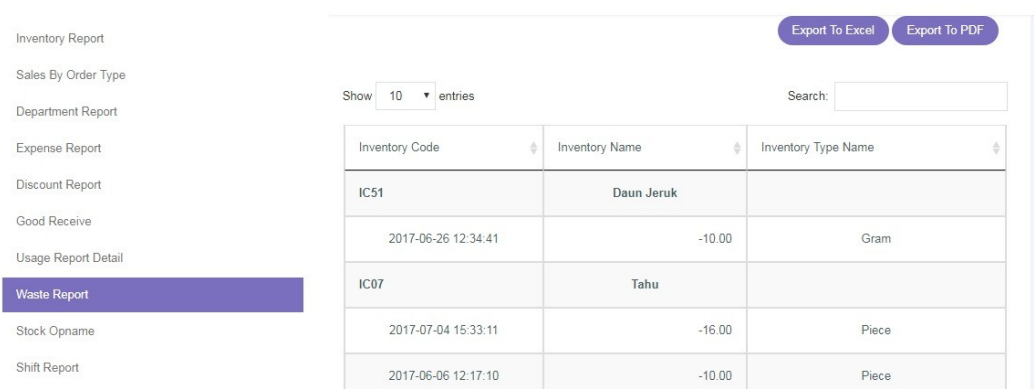

- Inventory Code : Menunjukkan kode dan waktu barang terbuang.
- Inventory Name : Menunjukkan nama dan jumlah barang terbuang.
- Inventory Type Name : Menunjukkan satuan barang.

#### **Stock-Taking**

Bagian ini merupakan **laporan penyesuaian stok fisik barang/bahan baku dengan data inventaris yang tertera** artinya barang dan data telah disesuaikan. Anda dapat melihat waktu dan jumlah faktual inventaris barang/bahan baku Anda. Laporan yang ditampilkan dapat diatur berdasarkan waktu dan diunduh dalam format Excel dan PDF.

- 1. Pilih **tanggal** yang ingin Anda lihat pada kolom tanggal (maksimal rentang 31 hari).
- 2. Pilih "**Show**" untuk mengatur banyaknya data yang ditampilkan.
- 3. Pilih "**Search**" untuk mencari barang/bahan baku.
- 4. Klik "**Export to Excel**" untuk mengunduh laporan dalam format Excel.
- 5. Klik "**Export to PDF**" untuk mengunduh laporan dalam format PDF.

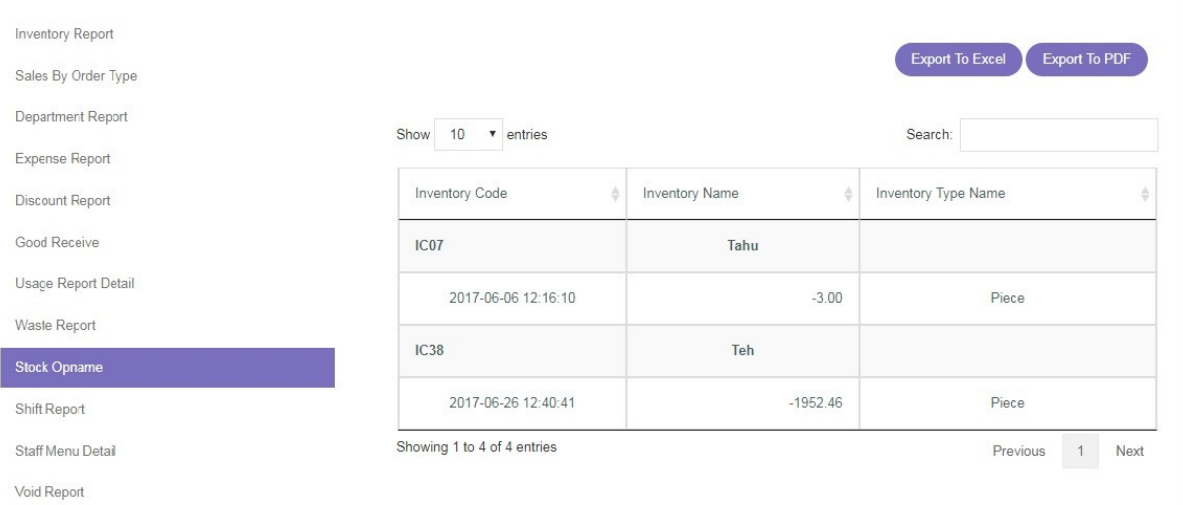

- 
- Inventory Code : Menunjukkan kode dan waktu penyesuaian data dilakukan.
- Inventory Name : Menunjukkan nama dan jumlah barang yang disesuaikan.
- Inventory Unit Type : Menunjukkan satuan barang.

## <span id="page-24-0"></span>**Laporan Kinerja Staf**

#### **Shift Report**

Pada bagian ini Anda dapat **melihat laporan pendapatan tiap** *shift* **kerja dan jenis pembayaran yang digunakan pelanggan selama** *shift* **tersebut**. Laporan yang ditampilkan dapat diatur berdasarkan waktu dan diunduh dalam format Excel dan PDF.

- 1. Pilih **tanggal** yang ingin Anda lihat pada kolom tanggal (maksimal rentang 31 hari).
- 2. Pilih "**Show**" untuk mengatur banyaknya data yang ditampilkan.
- 3. Pilih "**Search**" untuk mencari shift atau tipe pembayaran.
- 4. Klik "**Export to Excel**" untuk mengunduh laporan dalam format Excel.
- 5. Klik "**Export to PDF**" untuk mengunduh laporan dalam format PDF

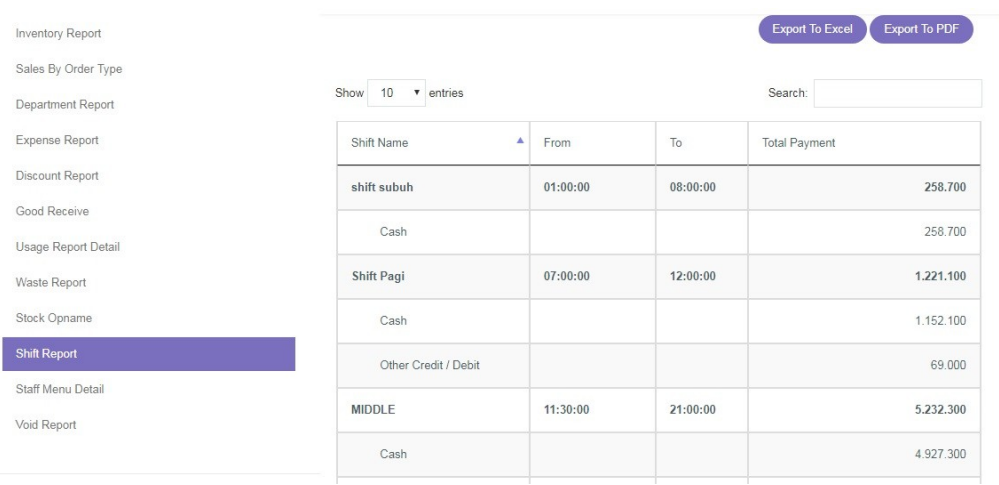

 Shift Name : Menunjukkan nama *shift* dan jenis pembayaran yang digunakan selama *shift* tersebut.

- From : Menunjukkan waktu *shift* kerja dimulai.
- To : Menunjukkan waktu *shift* kerja selesai.
- Total Payment : Menunjukkan total pembayaran yang dilakukan di tiap *shift*.

#### **Staff Menu Detail**

Pada bagian ini Anda dapat melihat **laporan terperinci pemesanan yang dilayani oleh staf.**  Dengan laporan ini Anda dapat mengetahui pemesanan yang diambil sekaligus performa tiap staf. Laporan yang ditampilkan dapat diatur berdasarkan waktu dan diunduh dalam format Excel dan PDF.

- 1. Pilih **tanggal** yang ingin Anda lihat pada kolom tanggal (maksimal rentang 31 hari).
- 2. Pilih "**Show**" untuk mengatur banyaknya data yang ditampilkan.
- 3. Pilih "**Search**" untuk mencari nama staf.
- 4. Klik "**Export to Excel**" untuk mengunduh laporan dalam format Excel.
- 5. Klik "**Export to PDF**" untuk mengunduh laporan dalam format PDF.

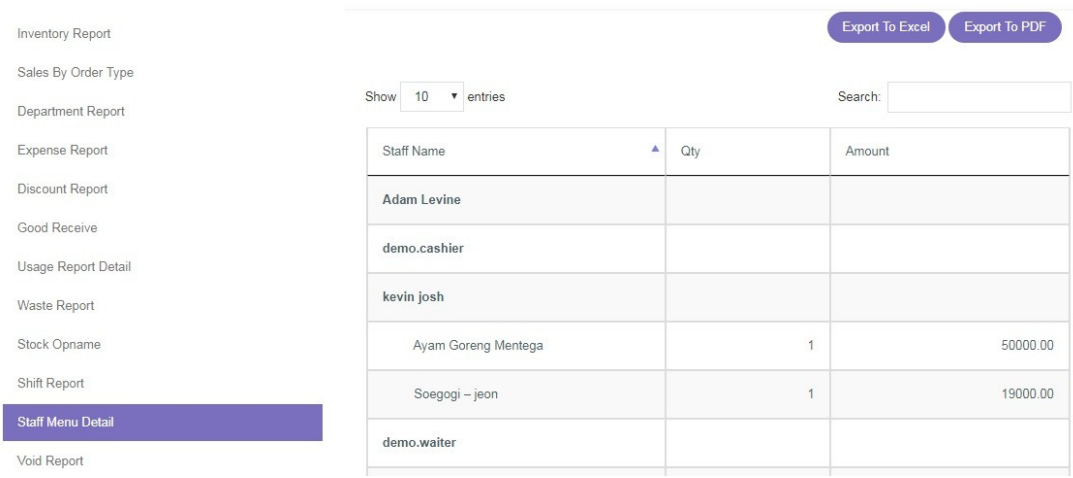

- Staff Name : Menunjukkan nama staf dan pesanan yang dilayani.
- Qty : Menunjukkan jumlah menu.
- Amount : Menunjukkan jumlah pendapatan menu tersebut.

#### **Void Report**

Pada bagian ini Anda dapat melihat **laporan terperinci mengenai menu yang** *void* **(tidak jadi) dan nama staf yang melakukan** *void*. Laporan yang ditampilkan dapat diatur berdasarkan waktu dan diunduh dalam format Excel dan PDF.

- 1. Pilih **tanggal** yang ingin Anda lihat pada kolom tanggal (maksimal rentang 31 hari).
- 2. Pilih "**Show**" untuk mengatur banyaknya data yang ditampilkan.
- 3. Pilih "**Search**" untuk mencari nama staf atau menu yang di-*void*.
- 4. Klik "**Export to Excel**" untuk mengunduh laporan dalam format Excel.
- 5. Klik "**Export to PDF**" untuk mengunduh laporan dalam format PDF

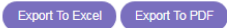

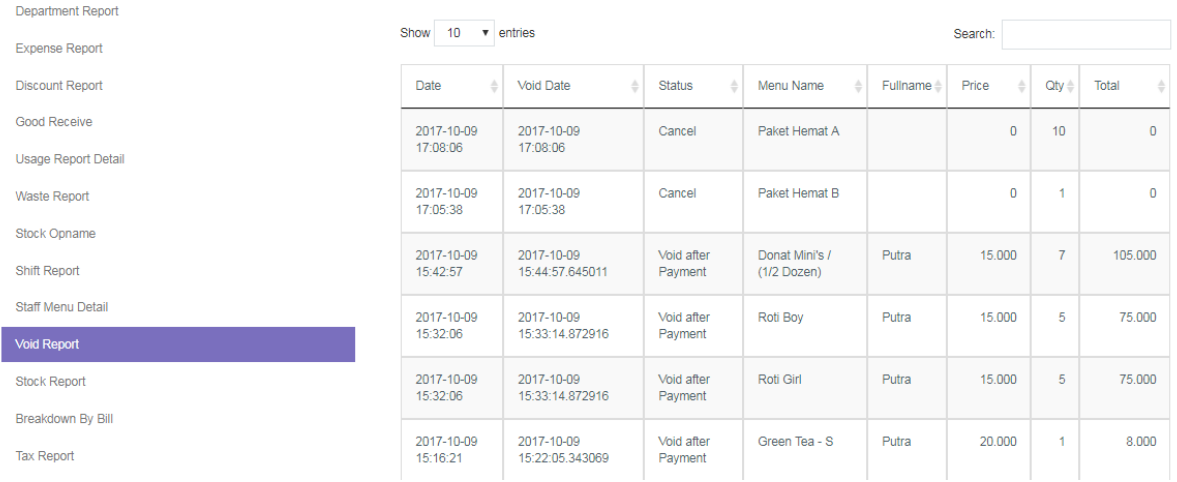

- Date : Menunjukkan tanggal menu di-*void*.
- Void Date : Menunjukkan tanggal dan waktu menu di-*void*.
- Status : Menunjukkan status menu.
- Menu Name : Menunjukkan menu yang di-*void*.
- Full Name : Menunjukkan nama staf yang melakukan *void*.
- Price : Menunjukkan harga menu yang di-*void*.
- Qty : Menunjukkan jumlah menu yang di-*void*.
- Total : Menunjukkan total menu yang di-*void*.

## <span id="page-26-0"></span>**Memantau Stok Barang/Bahan Baku**

#### **Stock Report**

Pada bagian ini Anda dapat **memantau jumlah stok yang tersimpan atau ada di restoran/cabang Anda**. Laporan yang ditampilkan dapat diatur berdasarkan waktu dan diunduh dalam format Excel dan PDF.

- 1. Pilih **tanggal** yang ingin Anda lihat pada kolom tanggal (maksimal rentang 31 hari).
- 2. Pilih "**Show**" untuk mengatur banyaknya data yang ditampilkan.
- 3. Pilih "**Search**" untuk mencari shift atau tipe pembayaran.
- 4. Klik "**Export to Excel**" untuk mengunduh laporan dalam format Excel.
- 5. Klik "**Export to PDF**" untuk mengunduh laporan dalam format PDF

#### Export To Excel Export To PDF

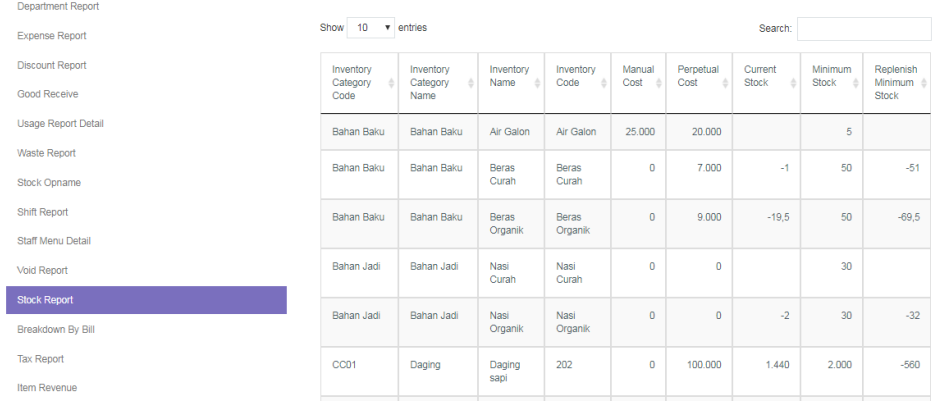

- 
- 
- 
- secara manual.
- sistem.
- 
- 
- 
- Inventory Category Code : Menunjukkan kode kategori barang/bahan baku.
- Inventory Category Name : Menunjukkan nama kategori barang/bahan baku.
- Inventory Name : Menunjukkan nama barang/bahan baku.
- Inventory Code : Menunjukkan kode barang/bahan baku.
- Manual Cost : Menunjukkan biaya pembelian yang dimasukkan
- Perpetual Cost : Menunjukkan biaya pembelian yang dikalkulasi
- Current Stock : Menunjukkan jumlah stok barang saat ini.
- Minimum Stock : Menunjukkan jumlah minimal stok.
- Replenish Minimum Stock : Menunjukkan jumlah stok yang harus dilengkapi.

## <span id="page-27-0"></span>**Laporan Berdasarkan Tagihan**

#### **Breakdown by Bill**

Anda dapat melihat **laporan pendapatan berdasarkan tagihan lengkap dengan waktu transaksi, metode pembayaran, dan nomor tagihan (***bill number***)**. Laporan yang ditampilkan dapat diatur berdasarkan waktu dan diunduh dalam format Excel dan PDF.

- 1. Pilih **tanggal** yang ingin Anda lihat pada kolom tanggal (maksimal rentang 31 hari).
- 2. Pilih "**Show**" untuk mengatur banyaknya data yang ditampilkan.
- 3. Pilih "**Search**" untuk mencari shift atau tipe pembayaran.
- 4. Klik "**Export to Excel**" untuk mengunduh laporan dalam format Excel.
- 5. Klik "**Export to PDF**" untuk mengunduh laporan dalam format PDF

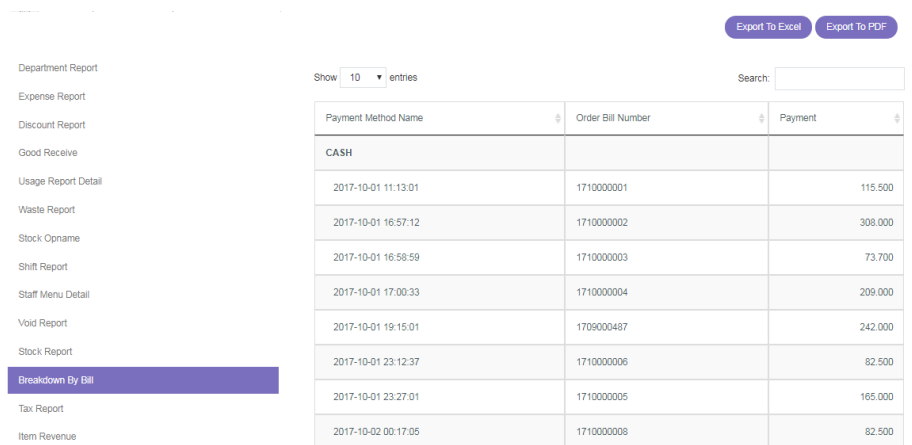

- 
- 
- 
- Payment Method Name : Menunjukkan metode pembayaran tagihan.
- Order Bill Number : Menunjukkan nomor pemesanan tagihan.
- Payment : Menunjukkan besar pembayaran yang dilakukan.

# <span id="page-28-0"></span>**Laporan Pajak**

#### **Tax Report**

Lihat **laporan pajak yang dikenakan pada tiap menu atau** *item* **yang terjual** melalui halaman ini. Laporan yang ditampilkan dapat diatur berdasarkan waktu dan diunduh dalam format Excel dan PDF.

- 1. Pilih **tanggal** yang ingin Anda lihat pada kolom tanggal (maksimal rentang 31 hari).
- 2. Pilih "**Show**" untuk mengatur banyaknya data yang ditampilkan.
- 3. Pilih "**Search**" untuk mencari shift atau tipe pembayaran.
- 4. Klik "**Export to Excel**" untuk mengunduh laporan dalam format Excel.
- 5. Klik "**Export to PDF**" untuk mengunduh laporan dalam format PDF

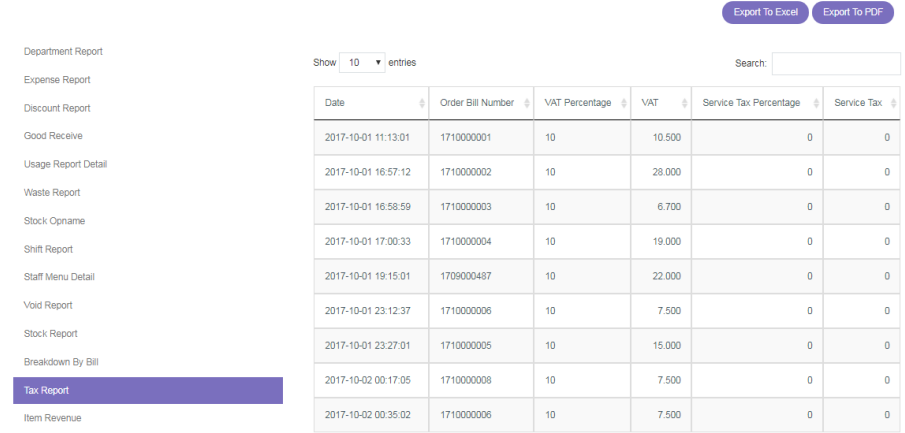

- 
- -
- 
- Date : Menunjukkan tanggal transaksi kena pajak.
- Order Bill Number : Menunjukkan nomor pemesanan tagihan.
- VAT Percentage : Menunjukkan persentase PPN atau pajak.
- VAT : Menunjukkan besar nilai pajak yang dikenakan.
- Service Tax Percentage: Menunjukkan persentase pajak pelayanan.
- Service Tax : Menunjukkan besar nilai pajak layanan yang dikenakan.

## <span id="page-29-0"></span>**Pendapatan Per** *Item*

#### **Item Revenue**

Pada bagian ini Anda dapat **melihat pendapatan yang Anda dapatkan berdasarkan tiap**  *item* **atau menu yang terjual**. Laporan yang ditampilkan dapat diatur berdasarkan waktu dan diunduh dalam format Excel dan PDF.

- 1. Pilih **tanggal** yang ingin Anda lihat pada kolom tanggal (maksimal rentang 31 hari).
- 2. Pilih "**Show**" untuk mengatur banyaknya data yang ditampilkan.
- 3. Pilih "**Search**" untuk mencari shift atau tipe pembayaran.
- 4. Klik "**Export to Excel**" untuk mengunduh laporan dalam format Excel.
- 5. Klik "**Export to PDF**" untuk mengunduh laporan dalam format PDF

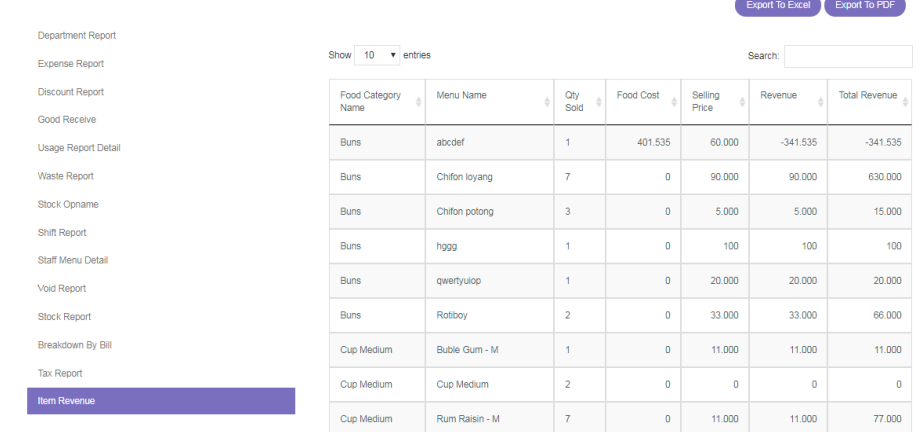

- Food Category Name : Menunjukkan kategori makanan.
- Menu Name : Menunjukkan nama menu.
- Qty Sold : Manunjukkan jumlah yang terjual.
- Food Cost : Menunjukkan harga beli/biaya produksi makanan.
- Selling Price : Menunjukkan harga jual makanan.
- Revenue : Manunjukkan pendapatan per penjualan.
- Total Revenue : Menunjukkan total pendapatan.

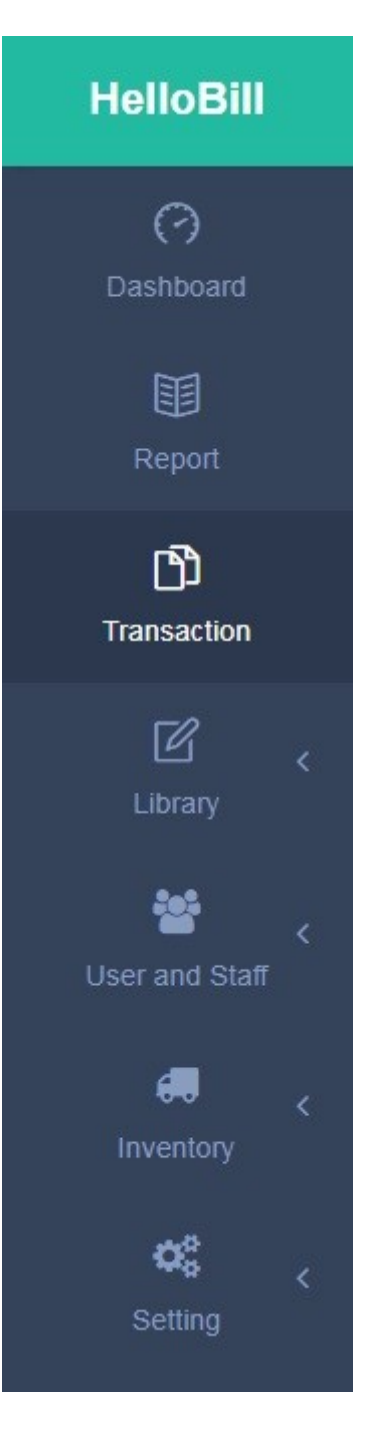

## **TRANSACTION**

**Transaction** akan **menunjukkan laporan seluruh data dari nota/***receipt* **yang telah dibayar maupun yang di-***void*. Nota yang di-*void* akan ditampilkan dengan warna dasar merah.

### <span id="page-31-0"></span>**Melihat Laporan Seluruh Data Transaksi**

- 1. Pilih **tanggal** yang ingin Anda lihat pada kolom tanggal (maksimal rentang 31 hari).
- 2. Pilih "**Show**" untuk mengatur banyaknya data yang ditampilkan.
- 3. Pilih "**Search**" untuk mencari data transaksi.
- 4. Klik "**Export to Excel**" untuk mengunduh laporan dalam format Excel.

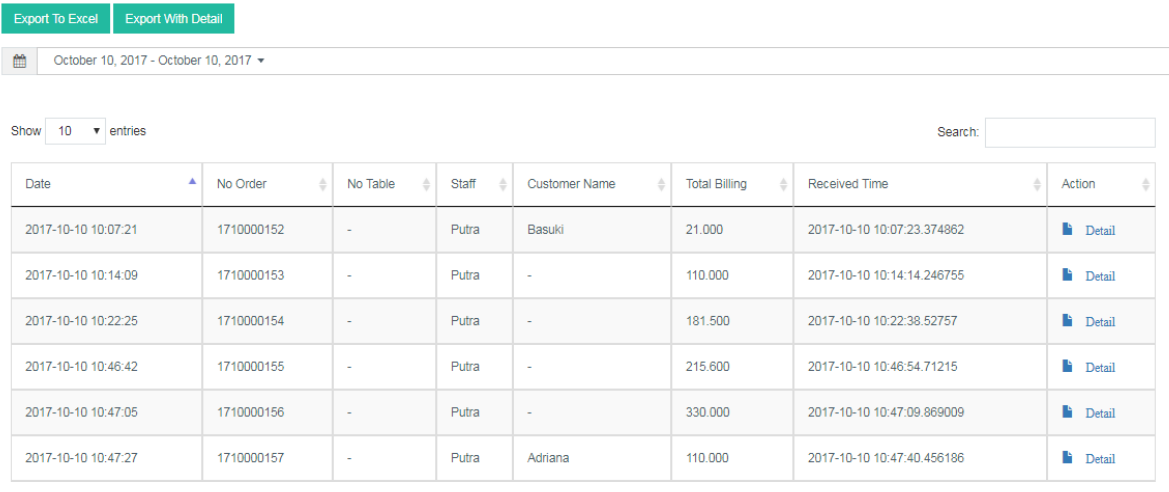

- Date : Menunjukkan tanggal dan waktu transaksi.
- No. Order : Menunjukkan nomor nota transaksi.
- No. Table : Menunjukkan nomor meja dari transaksi tersebut.
- Staff : Menunjukkan nama staf yang menangani transaksi tersebut.
- Customer Name : Menunjukkan nama pelanggan yang melakukan transaksi.
- Total Billing : Menunjukkan total tagihan transaksi tersebut.
- Received Time : Menunjukkan tanggal dan waktu pesanan selesai.
- Detail : Menunjukkan rincian transaksi (menu yang dipesan, nominal menu, diskon, pajak, dll).

#### **Detail Transaction**

*Detail Transaction* (klik "**Details**" pada bagian paling kanan tabel) menyajikan **laporan transaksi yang pernah terjadi secara terperinci** mencakup tanggal dan waktu pesanan, nama pelanggan, nomor meja, nama staf, total pesanan, dan lain sebagainya.

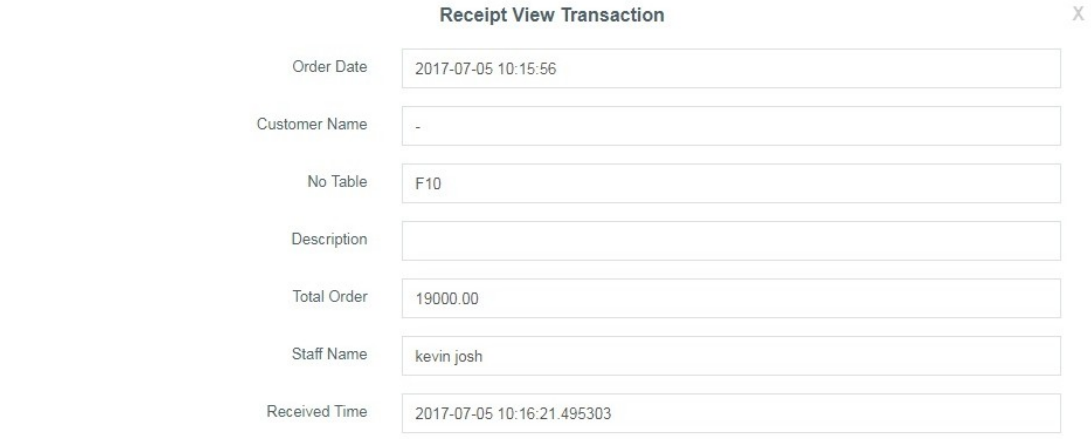

- 
- Order Date : Menunjukkan tanggal dan waktu pesanan dimulai.
	- Customer Name : Menunjukkan nama pelanggan yang melakukan pesanan.
- No. Table : Menunjukkan nomor meja pesanan.
- Description : Catatan tentang pesanan terkait.
- Total Order : Menunjukkan nominal total pesanan yang dilakukan.
- Staff Name : Menunjukkan nama staf yang menangani pesanan.
- Received Time : Menunjukkan tanggal dan waktu pesanan selesai.

Bill 1: 1707000002

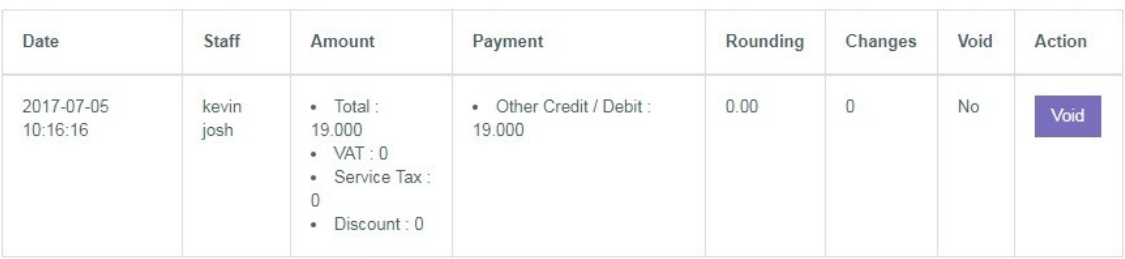

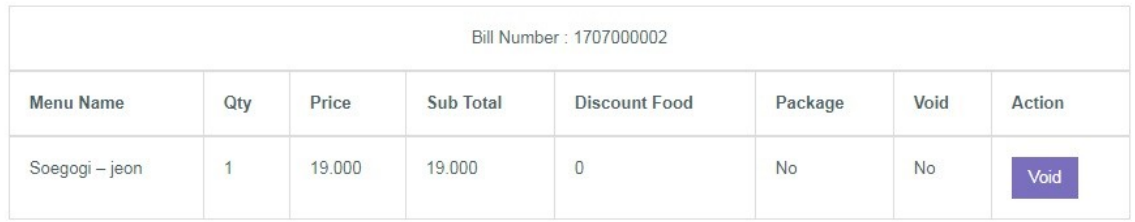

- 
- Staff : Menunjukkan nama staf yang menyelesaikan pesanan.
- Amount : Menunjukkan rincian total tagihan pesanan (pajak, diskon, *service charge*).
	-
- Payment : Menunjukkan metode dan total pembayaran.
- Rounding : Menunjukkan nominal pembulatan yang berlaku.
- 
- 
- Charge : Menunjukkan nominal kembalian.
- Void : Menunjukkan status pesanan di-*void* atau tidak.
- Action : Menampilkan pilihan untuk *void* pesanan.
- 
- 
- 
- 
- 
- 
- 
- 
- Menu Name : Menunjukkan menu yang dipesan.
- Qty : Menunjukkan kuantitas menu yang dipesan.
- Price : Menunjukkan harga menu.
- Subtotal : Menunjukkan total menu.
- Discount Bill : Menunjukkan nominal diskon menu.
- Package : Menunjukkan menu sebagai paket atau bukan.
- Void : Menunjukkan status menu di-*void* atau tidak.
- Action : Menampilkan pilihan untuk *void* menu.

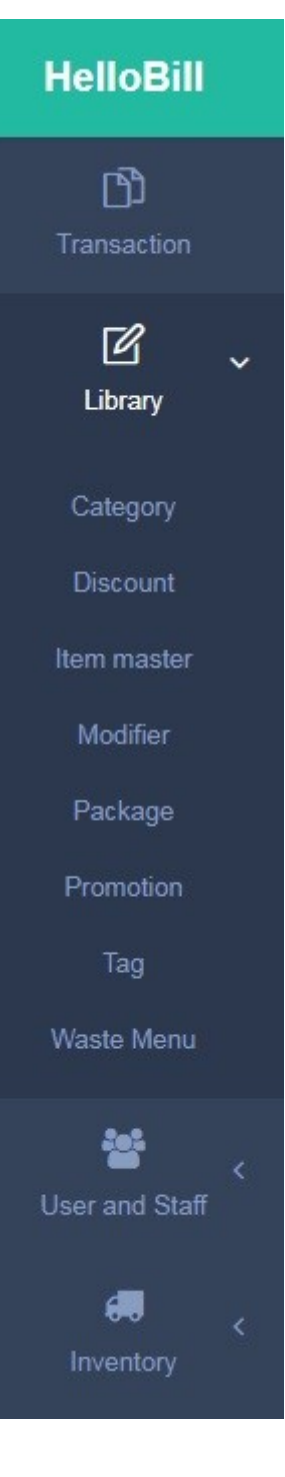

## **LIBRARY**

**Library** merupakan **pusat data seluruh menu restoran**. Pada bagian ini Anda dapat mencari, menambah, menghapus, dan mengatur menu yang ada. Bagian ini menjadi pusat pengaturan kategori, diskon, promosi, hingga menu yang terbuang.

## <span id="page-35-0"></span>**Mengatur Kategori Menu**

#### **Category**

Category menunjukkan kelompok menu-menu yang ada. Bagian ini **memudahkan Anda untuk mencari dan mengatur menu yang Anda jual sesuai dengan kategori menunya**. Anda dapat menambah, menghapus, dan mengatur sendiri kategori menu yang Anda jual. Data pada bagian ini pun dapat diunduh dalam format Excel.

- Image : Menunjukkan gambar kategori menu.
- Category Code : Menunjukkan kode kategori menu.
- Category Name : Menunjukkan nama kategori menu.
- Description : Menunjukkan keterangan kategori menu.
- Action : Untuk mengedit dan menghapus kategori menu (perlu diingat, untuk menghapus Category Menu, terlebih dahulu hapus daftar menu di dalam kategori tersebut).
- Cloned by HQ : Menunjukkan rincian bahwa kategori diatur oleh HQ (Pusat).

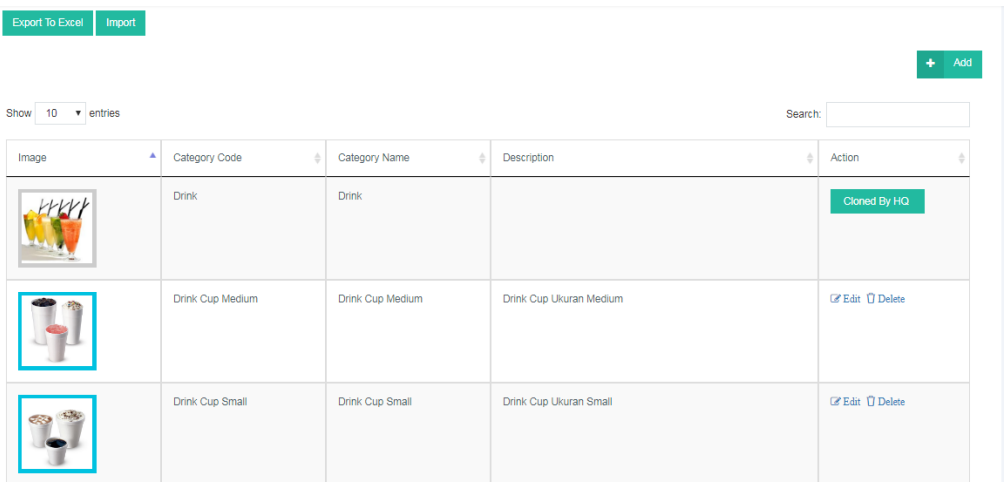

**Membuat Kategori Menu (***Add Category***):**

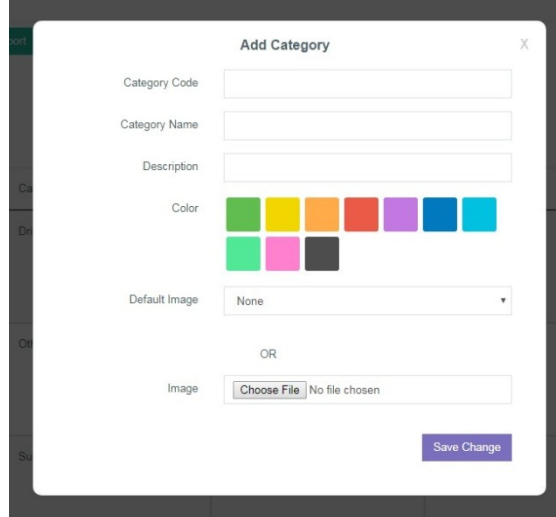

1. Pilih menu Library lalu pilih Category

2. Klik "**Add**" di sebelah kanan atas.

3. Lalu akan muncul tampilan sepert di samping.

- Category Code : Isi dengan kode dari kategori menu yang akan dibuat.
- Category Name : Isi nama kategori yang akan dibuat.
- Description : Isi dengan penjelasan terkait kategori menu yang akan dibuat.
- Color : Pilih warna kotak untuk kategori menu yang akan dibuat.
- Default Image : Pilih gambar tampilan kategori menu yang sudah disediakan.
	- Image : Pilih gambar tampilan kategori menu dari gambar milik Anda.
- Save Change : Klik setelah selesai untuk menyimpan kategori menu yang dibuat.

## <span id="page-36-0"></span>**Menambah dan Menghapus Diskon**

#### **Discount**

Pada bagian ini Anda **dapat menambah, mengatur, dan menghapus diskon** yang berlaku di restoran. Diskon terbagi atas **Discount Bill yang memotong total tagihan** dan **Discount Item yang memotong harga satu menu tertentu**.

- Discount Name : Menunjukkan nama diskon yang berlaku.
- Start Date : Menunjukkan tanggal diskon dimulai.
- End Date : Menunjukkan tanggal diskon berakhir.
- Start Hour : Menunjukkan jam diskon dimulai.
- End Hour : Menunjukkan jam diskon berakhir.
- Including Tax : Menunjukkan apakah diskon termasuk pajak atau tidak.
- Including Service Charge: Menunjukkan dikon termasuk *service charge* atau tidak.
- Action : Untuk mengedit dan menghapus diskon.

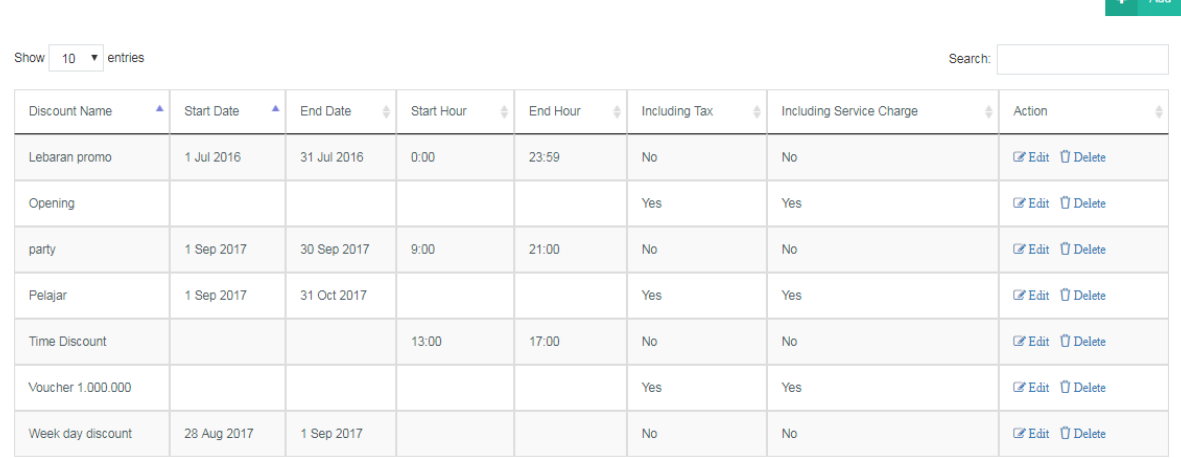

#### **Membuat Discount Bill**

Discount Bill berarti diskon yang **berlaku untuk satu tagihan (diskon total tagihan)**. Anda dapat menambah diskon yang berlaku dengan langkah berikut:

- 1. Pilih menu Library lalu pilih Discount.
- 2. Klik "**Add**" di sebelah kanan atas.

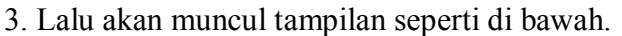

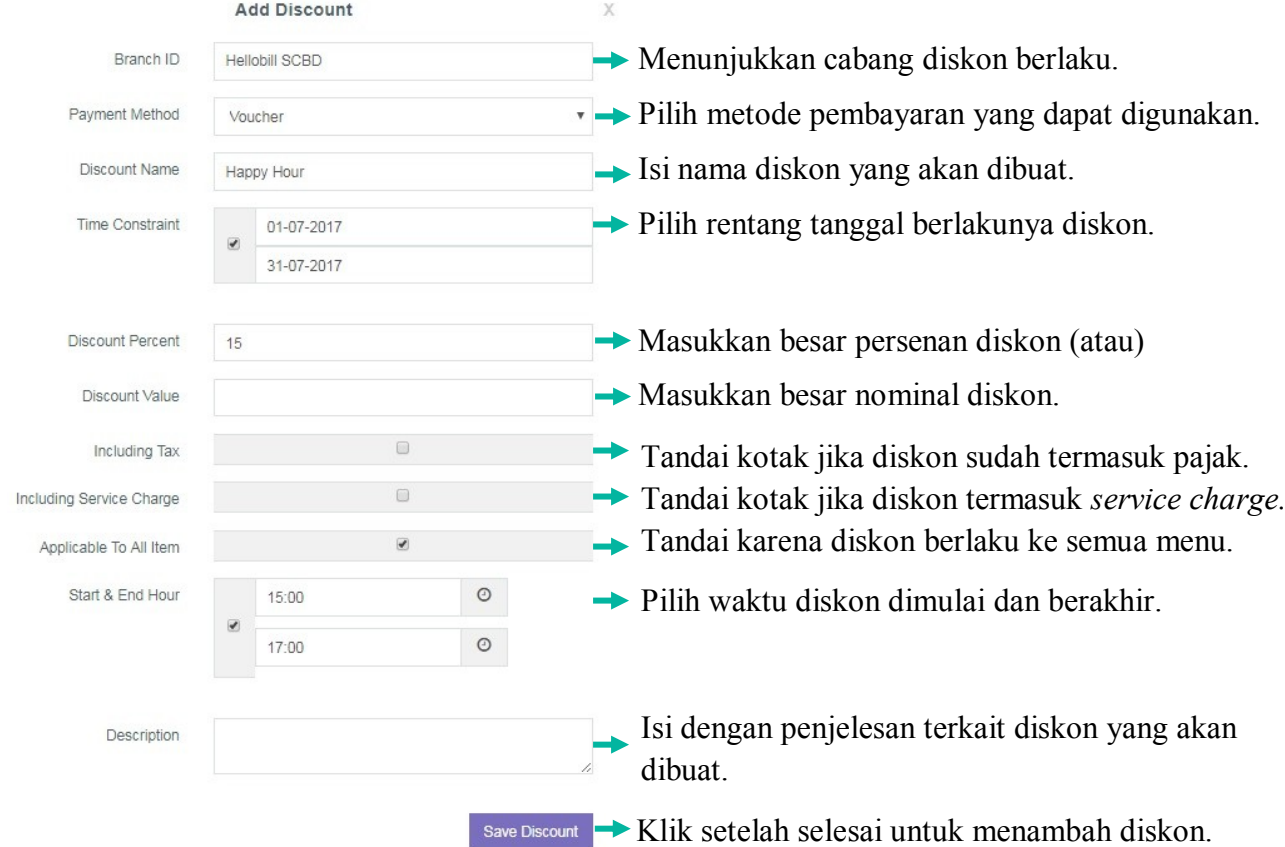

#### **Membuat Discount Item**

Discount Item berarti diskon yang **berlaku untuk menu-menu tertentu**. Anda dapat menambah diskon yang berlaku dengan langkah yang sama dengan Discount Bill:

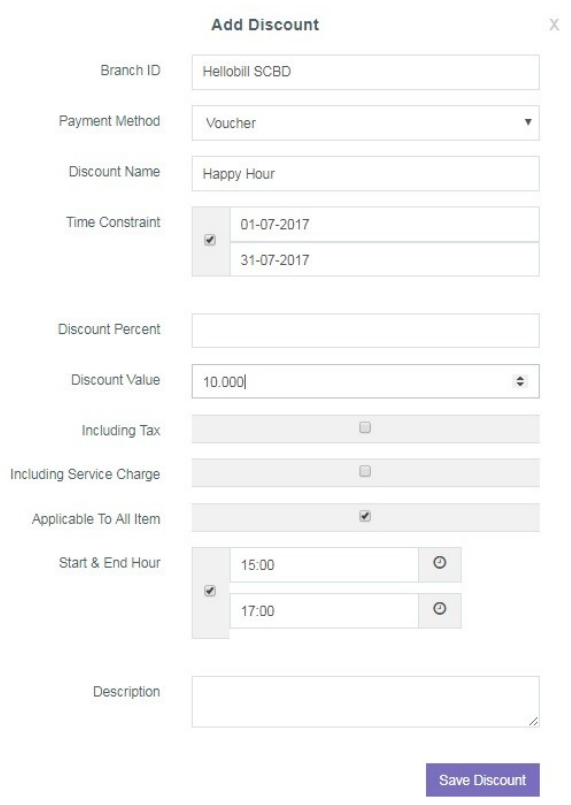

- 1. Pilih menu Library lalu pilih Discount.
- 2. Klik "**Add**" di sebelah kanan atas.
- 3. Lalu akan muncul tampilan seperti di samping.

4. **Pada Discount Item kosongkan kotak "Applicable to All Items" untuk kemudian memilih menu** (lihat gambar di bawah)**.**

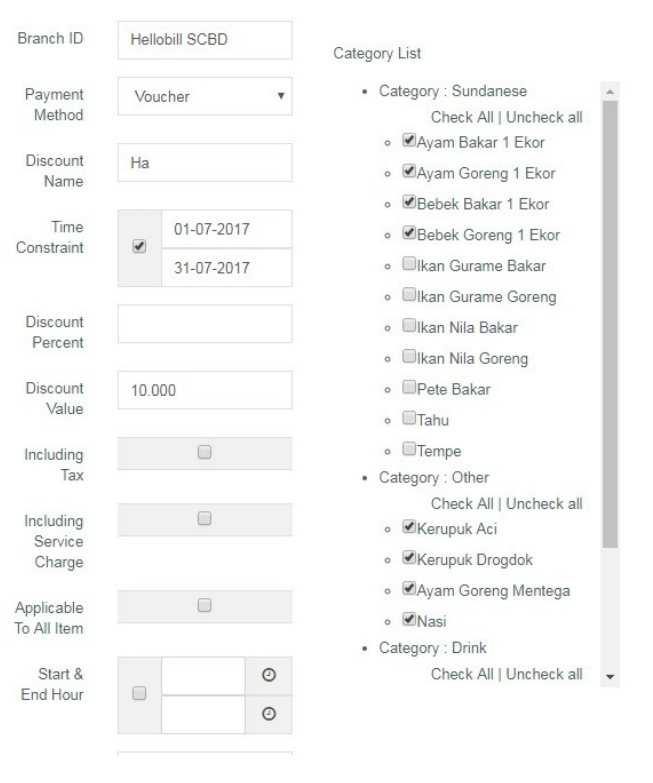

5. Tandai kotak menu yang akan didiskon.

6. Pilih "**Check All**" untuk memilih semua menu dalam satu kategori.

# <span id="page-38-0"></span>**Menambah, Mengapus, dan Mengatur Menu**

#### **Item Master**

Pada bagian ini Anda **dapat menambah, mengatur, dan menghapus daftar menu** yang Anda jual yang akan terhubung ke *frontend*. Anda pun bisa mengunggah menu dan bahan baku yang digunakan dalam format Excel.

- Export Menu to Excel : Klik untuk mengunduh Item Master dalam format Excel.
- Export Ingredient to Excel : Klik untuk mengunduh bahan baku menu dalam format Excel.
- Import Menu : Klik untuk mengunggah menu yang pernah diunduh.
- Import Ingredient Menu : Klik untuk mengugngah bahan baku menu yang pernah diunduh.
- Image : Menunjukkan gambar menu.
- Category Name : Menunjukkan kategori menu.
- Menu Code : Menunjukkan kode menu.
- Menu Name : Menunjukkan nama menu.
- Price : Menunjukkan harga jual menu yang berlaku.
- Food Cost : Menunjukkan harga beli menu.
- Tag Menu : Menunjukkan departemen/bagian menu disajikan.
- Action : Untuk mengedit dan menghapus menu.

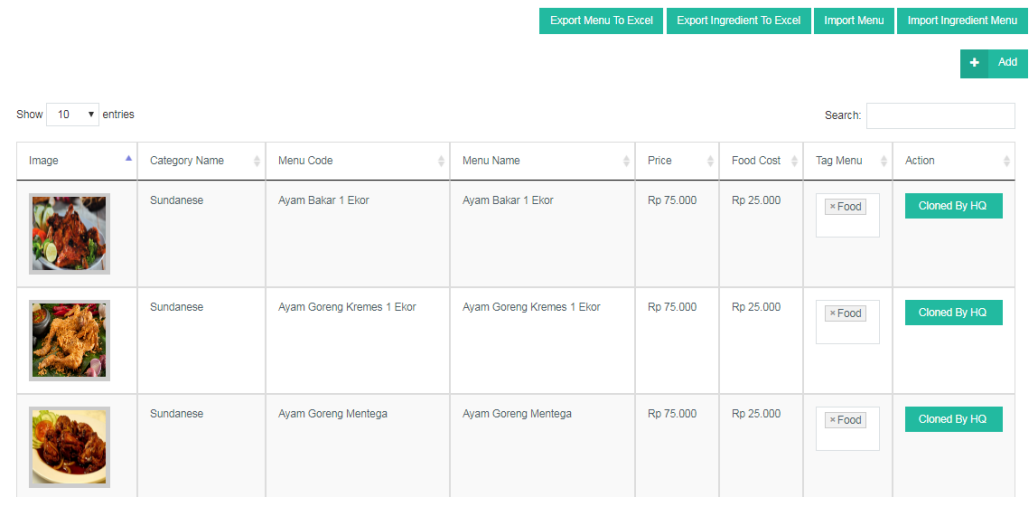

#### **Menambah Menu Baru**

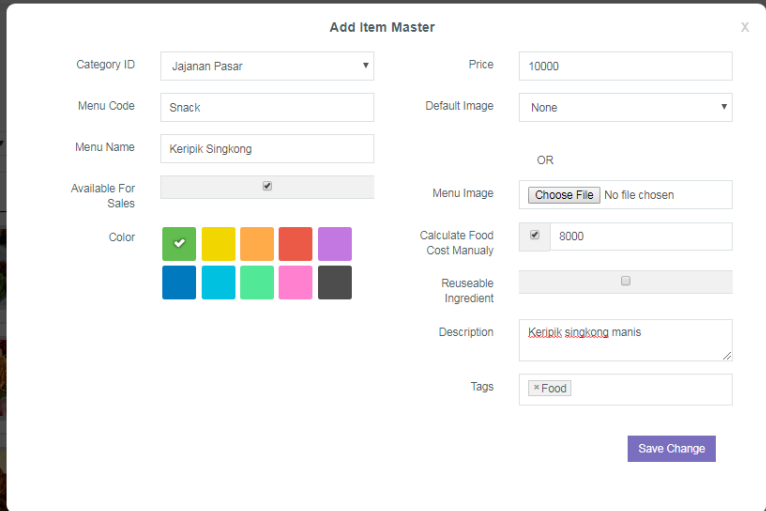

atas. 3. Lalu akan muncul tampilan sepert di samping.

Item Master.

1. Pilih menu Library lalu pilih

2. Klik "**Add**" di sebelah kanan

- Category ID : Pilih kategori untuk menu baru yang akan dibuat.
- Menu Code : Isi kode dari menu yang akan dibuat.
- Menu Name : Isi nama menu yang akan dibuat.
- Available For Sales : Tandai jika menu akan dijual, kosongkan jika tidak dijual.
- Color : Pilih warna kotak untuk menu yang akan dibuat.
- Price : Tulis harga menu tersebut.
- 
- 
- Default Image : Pilih gambar menu yang sudah disediakan.
- Image : Untuk mengunggah gambar menu.
- Calculate Food Cost Manually : Tandai jika akan mengisi *food cost* secara manual, kosongkan jika ingin *food cost* terisi otomatis berdasarkan akumulasi harga barang baku.
- Reusable Ingredient : Jika ditandai, maka saat ada *void menu* bahan baku akan kembali ke stok. Jika dikosongkan maka bahan baku tidak akan kembali ke stok.
- Description : Isi dengan penjelesan terkait menu.
- Tags : Pilih departemen/*tag* sesuai dengan yang sudah ada.

Save Change : Klik setelah selesai untuk menyimpan menu.

#### **Modifier**

Pada bagian ini Anda **dapat menambah pilihan untuk menu tertentu** yang berlaku di restoran. Contohnya menu ayam bakar dengan *modifier* pedas, ekstra pedas, dan tidak pedas. Anda bisa mengatur, menambah, dan menghapus *modifier* yang berlaku.

- Modifier Type : Menunjukkan tipe *modifier* yang berlaku di restoran.
- Min. : Menunjukkan jumlah minimal penambahan *modifier*.
- Max. : Menunjukkan jumlah maksimal penambahan *modifier*.
- Status : Menunjukkan status berlaku/tidak berlaku *modifier*.
- Action : Untuk mengedit dan menghapus *modifier*.
- Clone by HQ : Menunjukkan *modifier* diatur oleh HQ (Pusat).

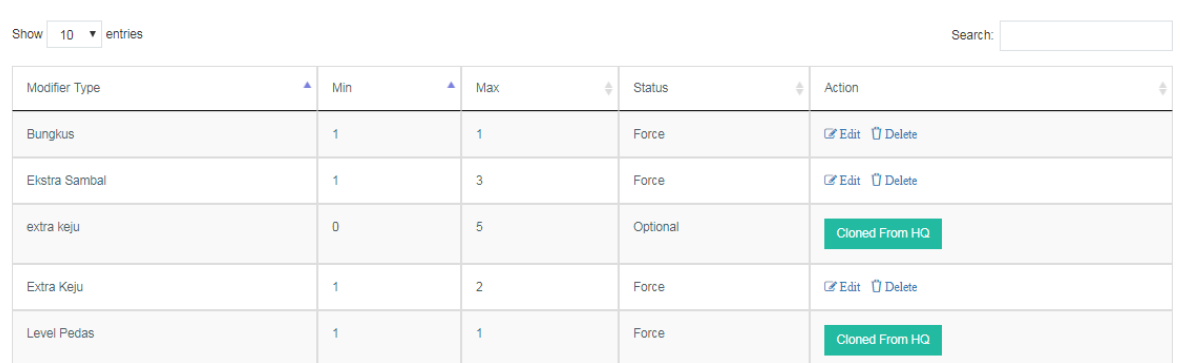

#### **Menambah Modifier**

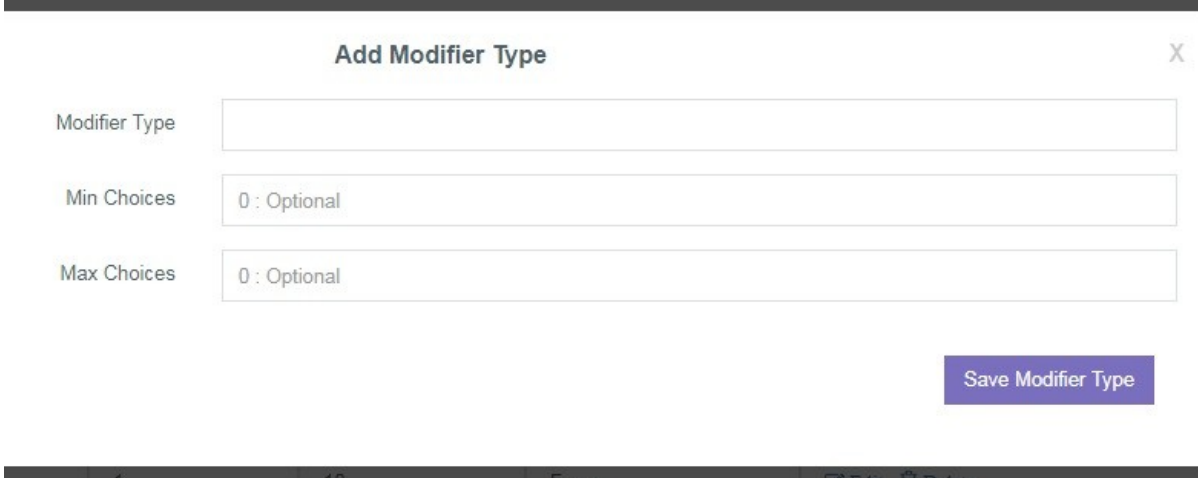

- 1. Pilih menu Library lalu pilih Modifier.
- 2. Klik "**Add**" di sebelah kanan atas.
- 3. Lalu akan muncul tampilan sepert di atas.
	- Modifier Type : Isi jenis *modifier* yang akan dibuat.
	- Min. Choices : Isi dengan jumlah minimal penambahan *modifier*.
- Max. Choices : Isi dengan jumlah maksimal penambahan *modifier*.
- Save Modifier Type : Klik setelah selesai untuk menyimpan *modifier* yang dibuat.

4. Setelah disimpan, akan muncul tampilan seperti di bawah.

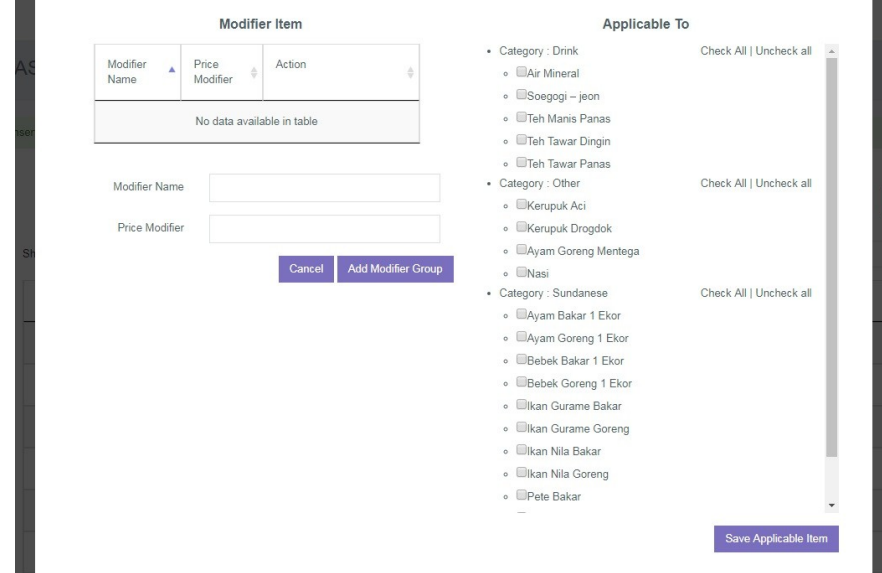

- Modifier Name : Isi dengan nama modifier yang akan dibuat.
- Price Modifier : Isi harga modifier.
- Add Modifier Group : Klik untuk menyimpan nama modifier.
- Applicable To : Tandai menu yang berlaku untuk modifier.
- Save Applicable Item : Klik untuk menyimpan menu yang terpilih.

## <span id="page-41-0"></span>**Membuat** *Tag* **Per Departemen**

#### **Tag**

Pada bagian ini Anda dapat **mengelompokan menu yang dijual di tiap departemen/bagian** yang ada untuk memudahkan Anda dalam **melihat laporan penjualan dan performa tiap departemen**. Data yang dimasukkan pada bagian ini akan tampil menjadi Department Report.

- Tag : Menunjukkan departemen/bagian yang ada di restoran.
- Action : Untuk mengedit, menambah menu ke *tag*, dan menghapus *tag*.

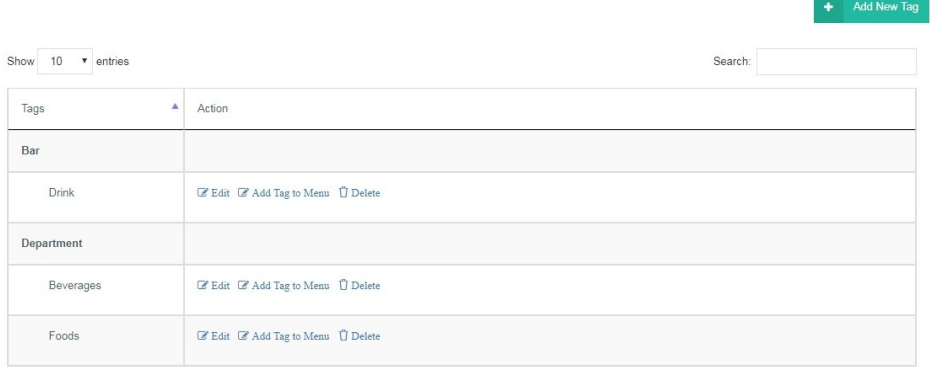

#### **Menambah** *Tag*

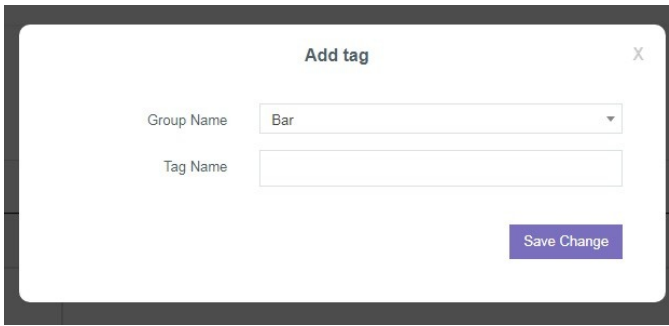

1. Pilih menu Library lalu pilih Tag.

2. Klik "**Add**" di sebelah kanan atas.

3. Lalu akan muncul tampilan sepert di atas.

4. Untuk menambah Grup Name baru, Anda bisa langsung menulis di kolom yang tersedia.

5. Isi Tag Name dengan jenis menu yang tersedia di departemen/bagian tersebut (misalnya Drink dengan menu vodka, beer, dll).

6. Klik "**Save Change**" setelah semua diisi.

#### **Menambah Menu di Tag**

Untuk menambah menu di tag/departemen bisa dilakukan dengan dua cara:

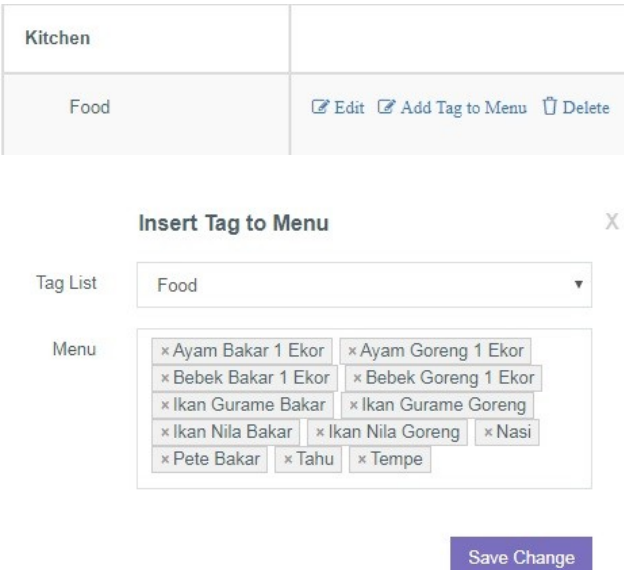

**Melalui Add Tag to Menu** 1. Klik "**Add Tag to Menu**" dari halaman Tag.

2. Lalu akan keluar tampilan seperti di samping.

3. Masukkan menu yang tergabung di tag tersebut.

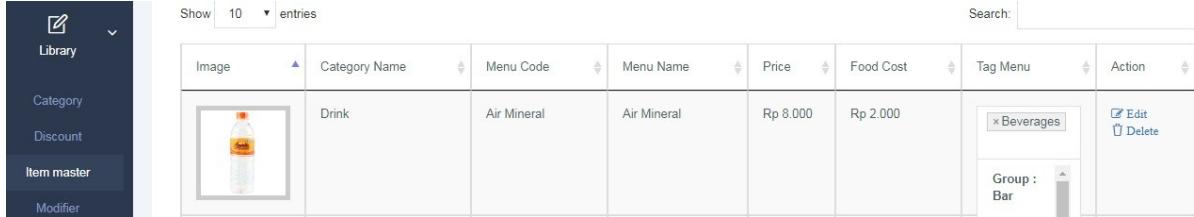

#### **Melalui Item Master**

- 1. Pada sub-menu Item Master.
- 2. Tambahkan *tag* di kolom Tag Menu (lihat gambar di atas).

# <span id="page-43-0"></span>**Mendata Bahan Baku/Menu yang Tidak Terpakai**

#### **Waste Menu**

Pada bagian ini Anda dapat **melaporkan bahan baku atau inventaris yang rusak atau tidak bisa digunakan** (busuk, kadaluarsa, dll) dalam rentang waktu tertentu. Anda dapat mendata bahan baku yang tidak terpakai dengan lebih mudah.

- Date : Menunjukkan tanggal menu dibuang/tidak bisa dipakai.
- Staf Name : Menunjukkan nama staf yang mendata.
- Notes : Berisi catatan/keterangan menu dibuang/tidak dipakai.
- Action : Untuk melihat rincian bahan baku yang dibuang/tidak dipakai.

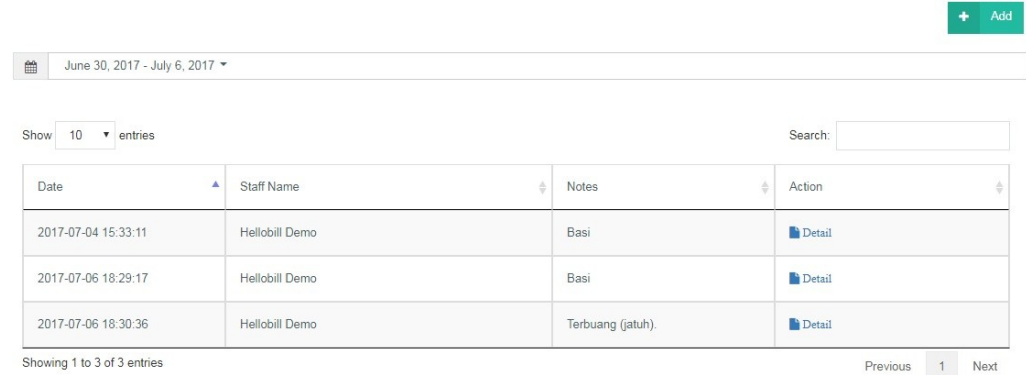

#### **Menambah Waste Menu**

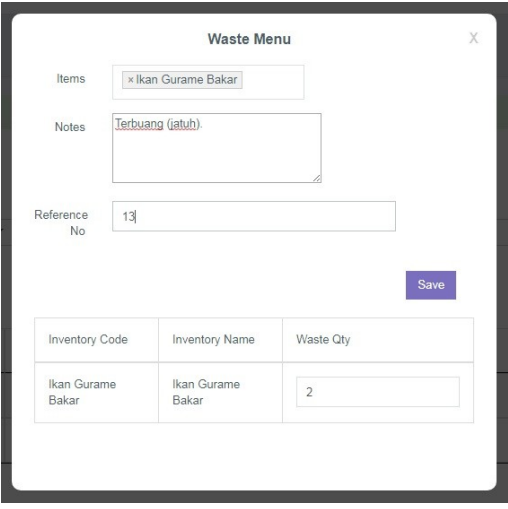

- 1. Pilih menu Library lalu pilih Waste Menu.
- 2. Klik "**Add**" di sebelah kanan atas.
- 3. Lalu akan muncul tampilan sepert di samping.
- 4. Klik "**Save**" setelah semua selesai.
- Items : Pilih inventaris (bisa lebih dari satu) yang akan dilaporkan.
- Notes : Isi dengan keterangan/alasan bahan baku tidak bisa digunakan.
- Reference No. : Isi nomor referensi bahan baku yang dicantumkan.
- Inventory Code : Menunjukkan kode bahan baku barang yang terdata dalam sistem.
- Inventory Name : Menunjukkan nama inventaris yang tidak dapat digunakan.
- Waste Qty : Isi kuantitas inventaris yang tidak dapat digunakan.

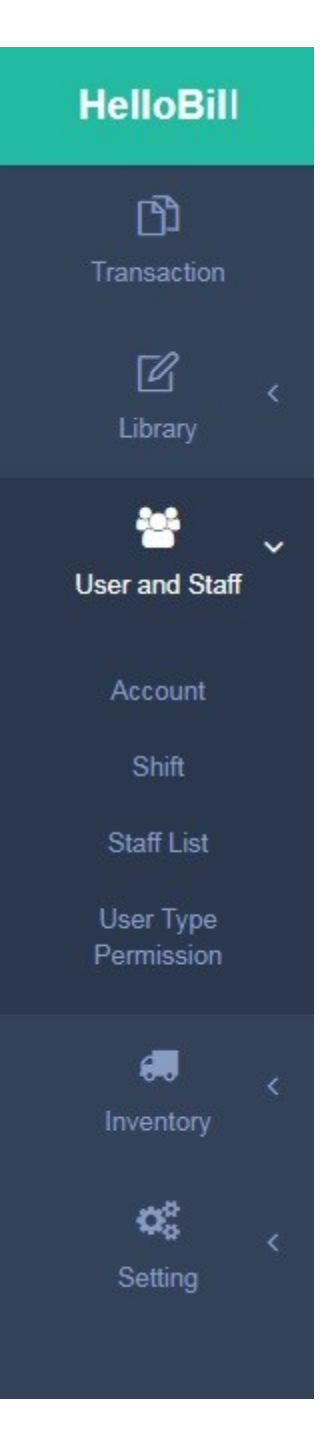

# **USER AND STAFF**

**User and Staff** akan memudahkan Anda untuk **mengatur, menambah, dan menghapus hak akses staf** terhadap *back office* dan *frontend*. Menu ini juga memungkinkan Anda **mengatur waktu kerja dan performa staf.**

## <span id="page-46-0"></span>**Mengatur Hak Akses** *Back Office* **dan**  *Frontend*

#### **Account**

Pada bagian ini Anda dapat **melihat, menambah, dan menghapus data staf yang memiliki akses ke sistem** *back office*.

- User Code : Menunjukkan kode dari staf yang memiliki akses.
- Full Name : Menunjukkan nama lengkap staf yang memiliki akses.
- User Type Name : Menunjukkan posisi/jabatan staf.
- Invited Date : Menunjukkan tanggal hak akses dikirim.
- Accepted Date : Menunjukkan tanggal hak akses diterima.
- Action : Klik "**Revoke**" untuk menghilangkan hak akses staf.

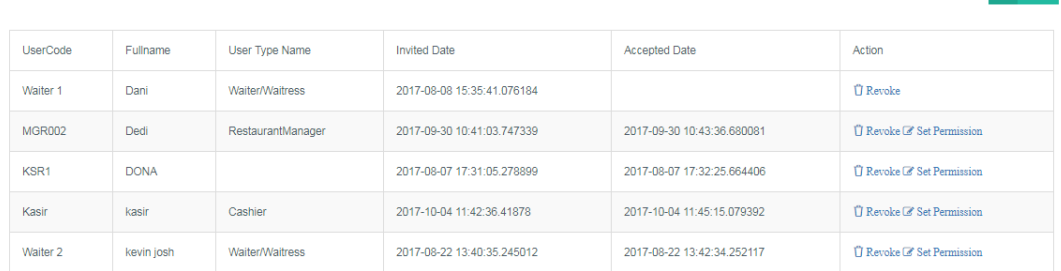

.

#### **Menambah** *Account*

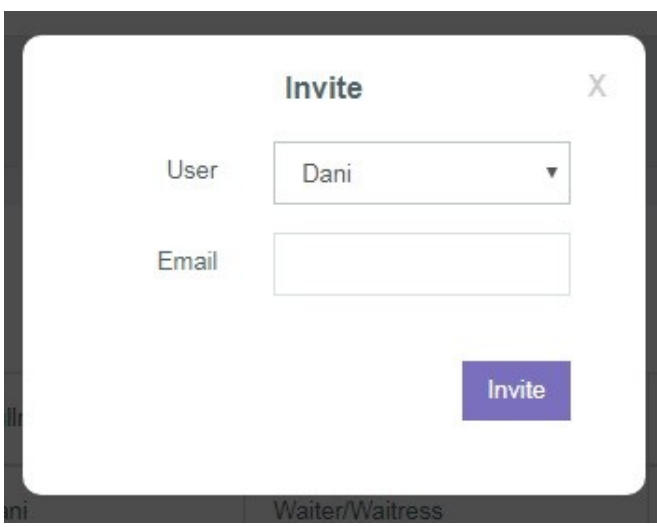

1. Pilih menu Library lalu pilih Account.

2. Klik "**Add**" di sebelah kanan atas.

3. Lalu akan muncul tampilan seperti di samping.

4. Klik "**Invite**" untuk mengirim email undangan kepada staf tersebut.

• User : Pilih nama staf yang akan memiliki akses.

 Email : Tulis alamat email dari staf terkait.

 $+$  Add

## <span id="page-47-0"></span>**Mengatur Shift Kerja**

#### **Shift**

Pada bagian ini Anda dapat **mengatur, menambah, dan menghapus shift kerja restoran.**

- Shift Name : Menunjukkan *shift* kerja yang berlaku.
- From Hour : Menunjukkan jam kerja dimulai.
- To Hour : Menunjukkan jam kerja berakhir.
- Action : Untuk mengatur dan menghapus *shift* kerja.

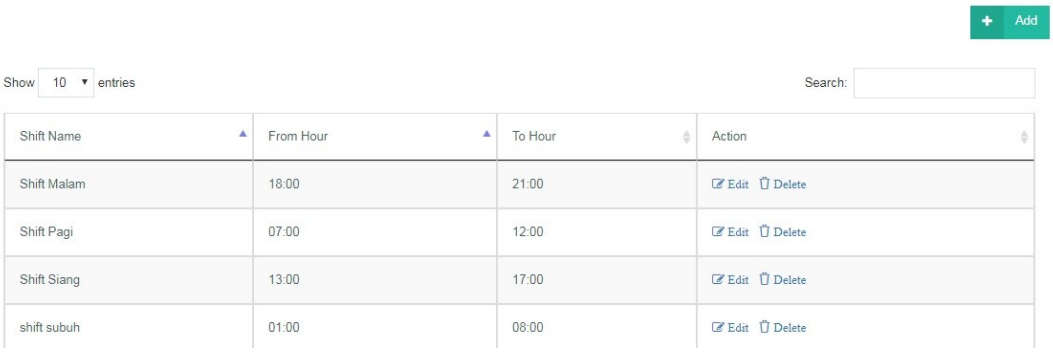

#### **Menambah Shift**

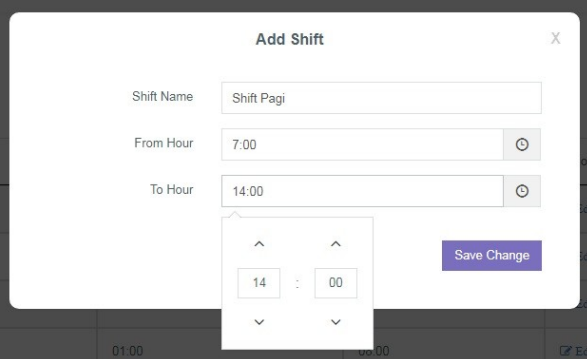

- 1. Pilih menu User and Staff lalu pilih Shift.
- 2. Klik "**Add**" di sebelah kanan atas.
- 3. Lalu akan muncul tampilan seperti di samping.
- 4. Klik "**Save Change**" setelah semua selesai.
- Shift Name : Isi nama shift kerja yang akan dibuat.
- From Hour : Tentukan waktu shift kerja dimulai.
- To Hour : Tentukan waktu shift kerja berakhir.

### <span id="page-47-1"></span>**Mendata dan Mengatur Staf**

#### **Staff List**

Anda dapat **melihat, mengatur, menambah, dan menghapus data para staf yang bekerja di restoran Anda** begitupula para staf yang sudah tidak bekerja (*inactive*). Data staf yang ada di bagian ini dapat diatur hak aksesnya di bagian Account.

Klik "**Active**" untuk melihat daftar staf yang masih aktif bekerja.

- Klik "**Inactive**" untuk melihat daftar staf yang sudah tidak aktif bekerja.
- Export to Excel : Untuk mengunduh seluruh data staf dalam format Excel.
- Export Staff Attendance : Untuk mengunduh data daftar hadir staf dalam format Excel sesuai dengan rentang waktu yang ditentukan.
- Import **:** Untuk mengunggah data Excel yang pernah diunduh.
- Full Name : Menunjukkan nama lengkap staf.
- User Code : Menunjukkan kode staf.
- User Type Name : Menunjukkan posisi/jabatan staf.
- Description : Berisi catatan/keterangan.
- Join date : Menunjukkan tanggal bergabungnya staf tersebut.
- Action : Untuk mengedit, menghapus, dan melihat rincian kehadiran

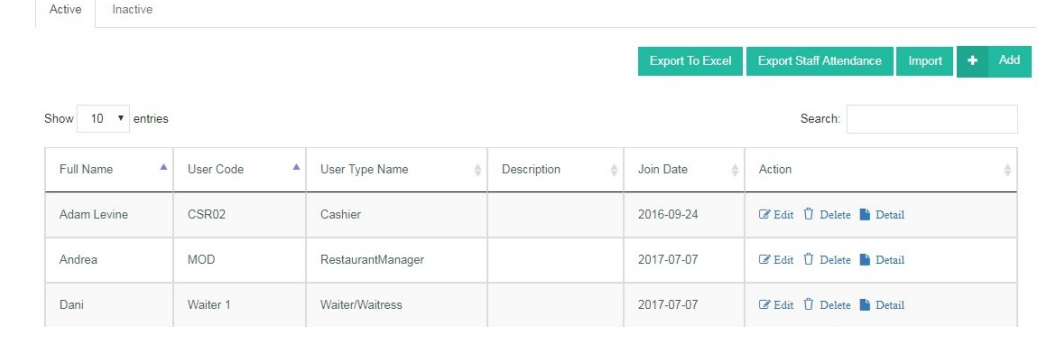

#### **Menambah Staff List**

staf.

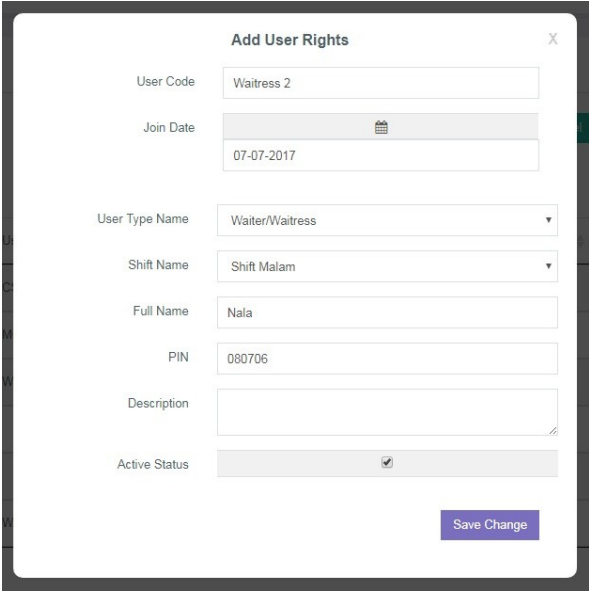

1. Pilih menu User and Staff lalu pilih Staff List

2. Klik "**Add**" di sebelah kanan atas.

3. Lalu akan muncul tampilan seperti di samping.

4. Klik "**Save Change**" setelah semua selesai.

- User Code : Isi dengan kode staf yang akan ditambah.
- 
- Join Date : Pilih tanggal staf tersebut bergabung.
- User Type Name : Pilih tipe pekerjaan staf tersebut (contoh: cashier).
- Shift Name : Pilih *shift* kerja staf tersebut.
- 
- Full Name : Isi dengan nama lengkap staf.
- PIN : Tentukan PIN yang akan dipakai staf untuk mengakses
	- *frontend*.
- Description : Tuliskan catatan atau keterangan yang perlu.
- Active Status : Tandai jika staf tersebut masih aktif bekerja, kosongkan jika tidak.

### <span id="page-49-0"></span>**Membatasi Hak Akses Staf**

#### **User Type Permission**

Anda dapat **melihat, mengatur, menambah, dan membatasi akses** *frontend* **para staf** yang bekerja. Artinya, Anda dapat mengatur dan membatasi akses tiap staf sesuai dengan tugasnya masing-masing.

- User Type Code : Menunjukkan kode posisi/jabatan staf.
- User Type Name : Menunjukkan posisi/jabatan staf.
- Action : Untuk mengedit dan menghapus hak akses staf.

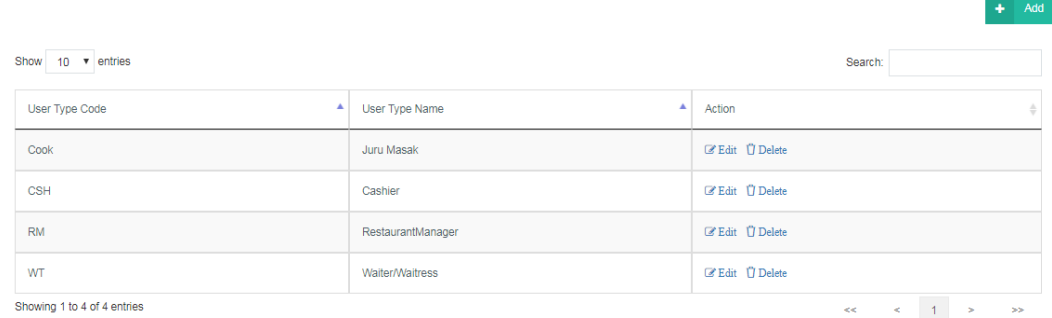

#### **Menambah User Type Permission**

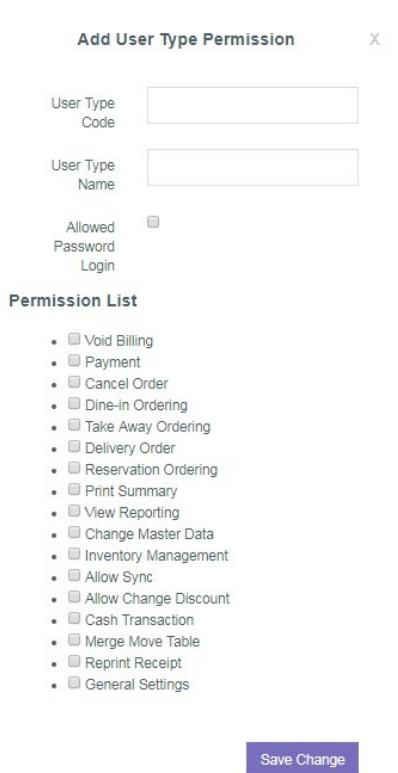

1. Pilih menu User and Staff lalu pilih User Type Permission

2. Klik "**Add**" di sebelah kanan atas.

3. Lalu akan muncul tampilan seperti di samping.

4. Klik "**Save Change"** setelah semua selesai.

• User Type Code : Isi kode staf yang akan diberi hak akses (Contoh: WT).

• User Type Name : Isi dengan nama staf yang akan diberi hak akses.

 Allowed Password Login: Tandai jika staf tersebut dapat mengakses *web back office*, kosongkan jika tidak

• Permission List : Tandai bagian yang dapat diakses oleh staf tersebut, bila dikosongkan maka staf tersebut tidak memiliki akses ke bagian tersebut.

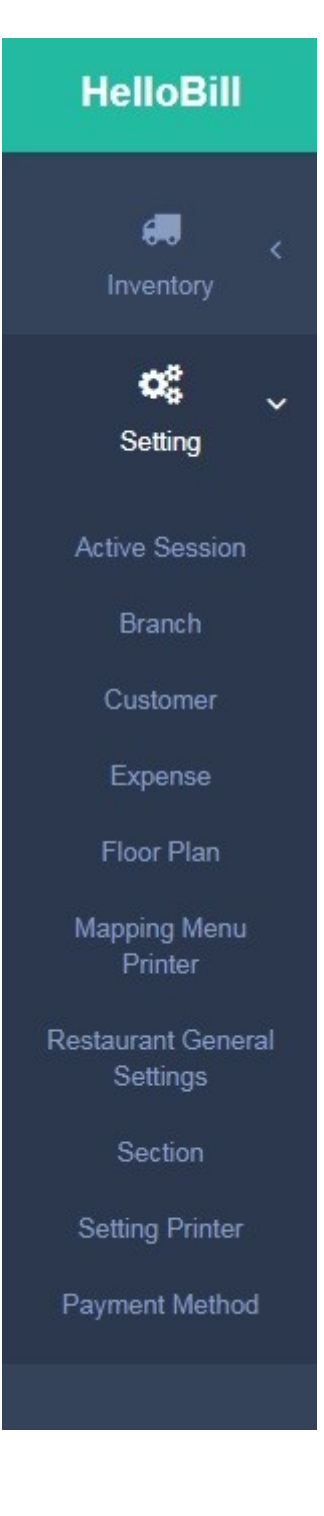

# **SETTING**

**Setting** akan memudahkan Anda untuk **mengatur sistem** *back office* **sekaligus** *frontend*. Bagian ini menjadi salah satu bagian vital untuk menghubungkan data dan operasional restoran.

### <span id="page-51-0"></span>**Meninjau Perangkat**

#### **Active Session**

Anda bisa **melihat daftar** *device* **(perangkat: Android/iOS) yang digunakan di restoran/cabang Anda** pada bagian ini. *Device* yang tertera adalah alat yang pernah masuk (di *frontend*) menggunakan email cabang yang berlaku untuk *log in*.

- Date : Menunjukkan waktu *log in* di perangkat.
- Identifier : Menunjukkan UUID (*Universal Unique Identifier*).
- Device Type ID : Menunjukkan identitas dari tipe perangkat.
- Device Type Name : Menunjukkan nama dari tipe perangkat.
- Device Name : Menunjukkan nama perangkat.
- Device String : Menunjukkan tipe perangkat.
- 
- Action : Untuk menghapus riwayat Active Session.

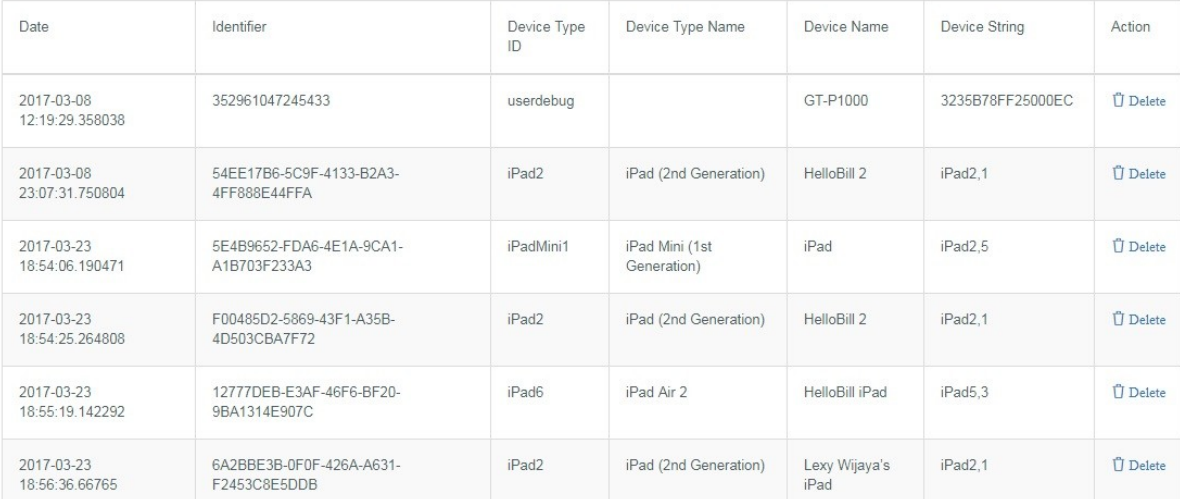

### <span id="page-51-1"></span>**Melihat Cabang Restoran**

#### **Branch**

**Anda dapat melihat cabang yang Anda miliki dan telah menggunakan HelloBill pada bagian ini**. termasuk pula melihat informasi penting (alamat, nomor telepon, dll) mengenai cabang tersebut. Untuk menambah data cabang, Anda dapat menghubungi pihak HelloBill.

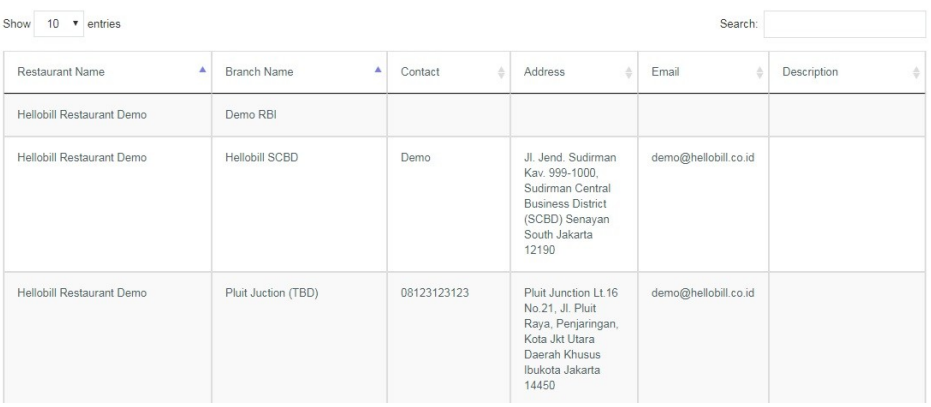

## <span id="page-52-0"></span>**Data Pelanggan**

#### **Customer**

Di bagian ini, Anda dapat **melihat data dan menambah para pelanggan baik yang baru maupun yang sering datang ke restoran**. Bagian ini juga bisa membantu Anda merekam loyalitas para pelanggan yang Anda miliki.

#### **Menambah Data Customer**

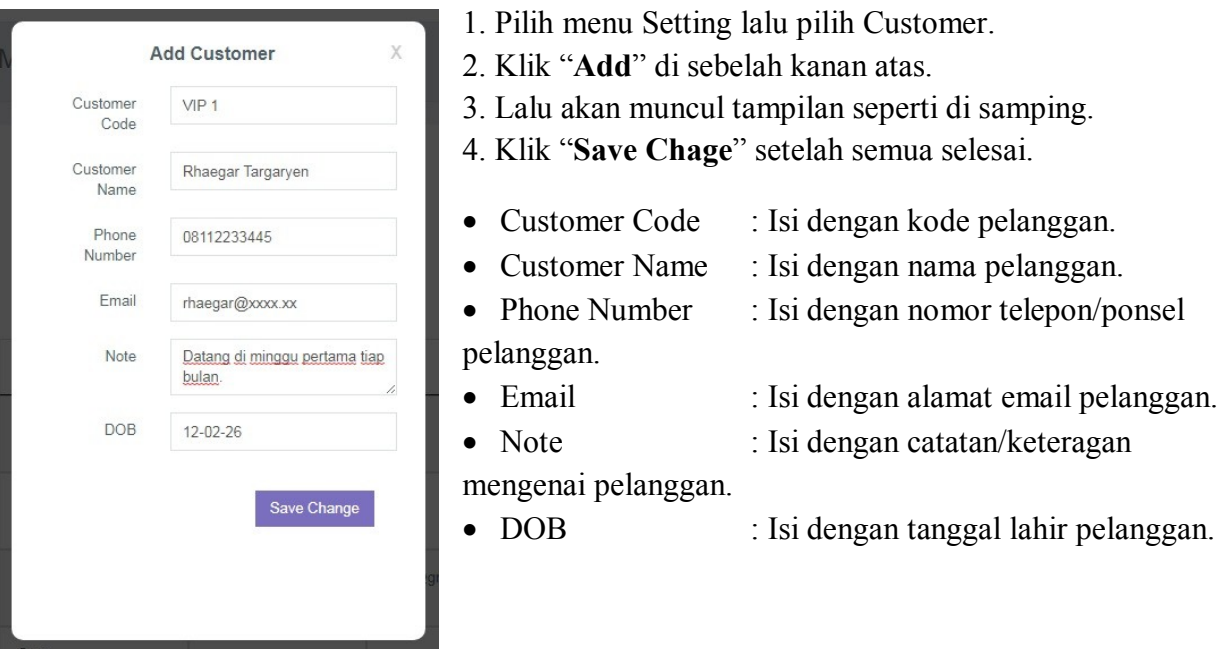

### <span id="page-52-1"></span>**Mendata Pengeluaran (***Expense***)**

#### **Expense**

**Anda dapat mengdata semua pengeluaran** yang Anda lakukan di bagian ini. Selain dapat melihat data *expense* sesuai dengan rentang waktu yang ditentukan, **Anda juga dapat mengedit dan menghapus data pengeluaran yanga ada**.

- Klik "**Expense Transaction**" untuk melihat, mengatur, menambah, dan menghapus data **transaksi pengeluaran**.
- Expense Type : Pilih tipe pengeluaran yang ingin dilihat.
- Expense Type : Menunjukkan tipe pengeluaran.
- Date : Menunjukkan tanggal pengeluaran tersebut dibuat.
- Amount : Menunjukkan nominal total pengeluaran.
- Note : Berisi catatan/keterangan terkait pengeluaran tersebut.
- Action : Untuk mengedit dan menghapus data pengeluaran.

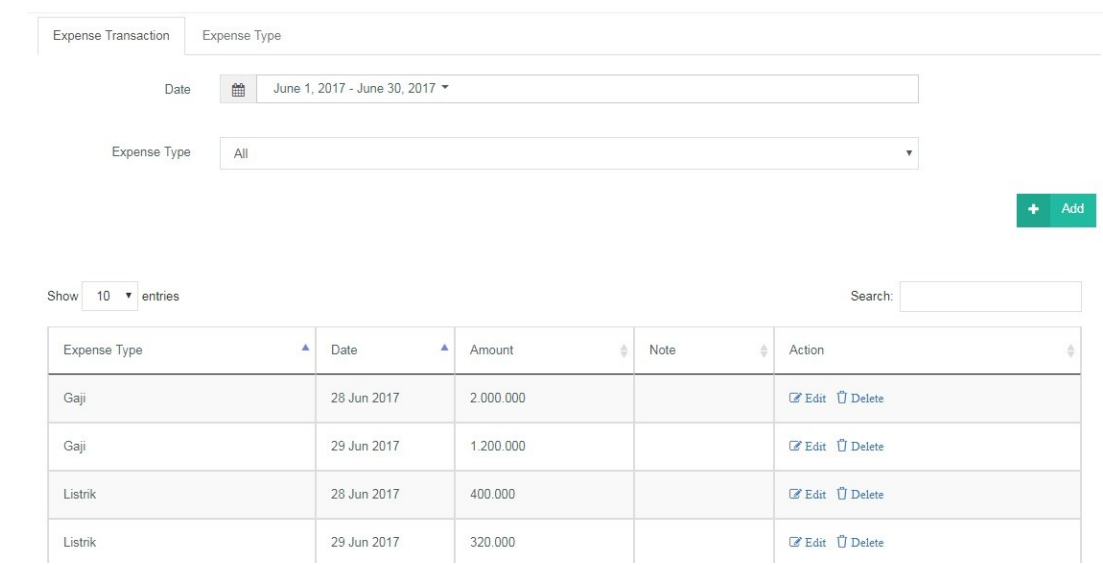

#### **Menambah Data Pengeluaran**

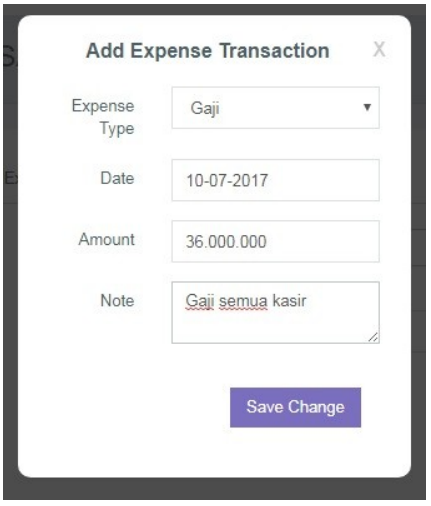

- 1. Pilih menu Setting lalu pilih Expense.
- 2. Pilih Expense Transaction.
- 3. Klik "**Add**" di sebelah kanan atas.
- 4. Lalu akan muncul tampilan seperti di samping.
- 5. Klik "**Save Chage**" setelah semua selesai.
	- Expense Type : Pilih tipe pengeluaran.
	- Date : Pilih tanggal transaksi.
	- Amount : Tulis nominal total transaksi.
	- Note : Isi dengan catatan khusus.

#### **Melihat Expense Type**

Anda dapat melihat dan membuat tipe pengeluaran yang ada di restoran/cabang Anda melalui halaman ini.

 Klik "**Expense Type**" untuk melihat, mengatur, menambah, dan menghapus data **tipe pengeluaran**.

- Expense Type ID : Menunjukkan ID dari tipe pengeluaran.
- Expense Type Name : Menunjukkan nama dari tipe pengeluaran.
	- Action : Untuk mengedit dan menghapus tipe pengeluaran.

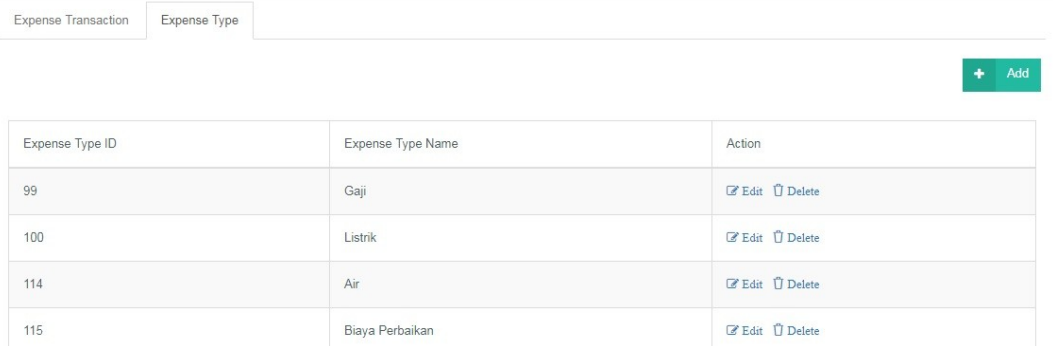

#### **Menambah Tipe Pengeluaran**

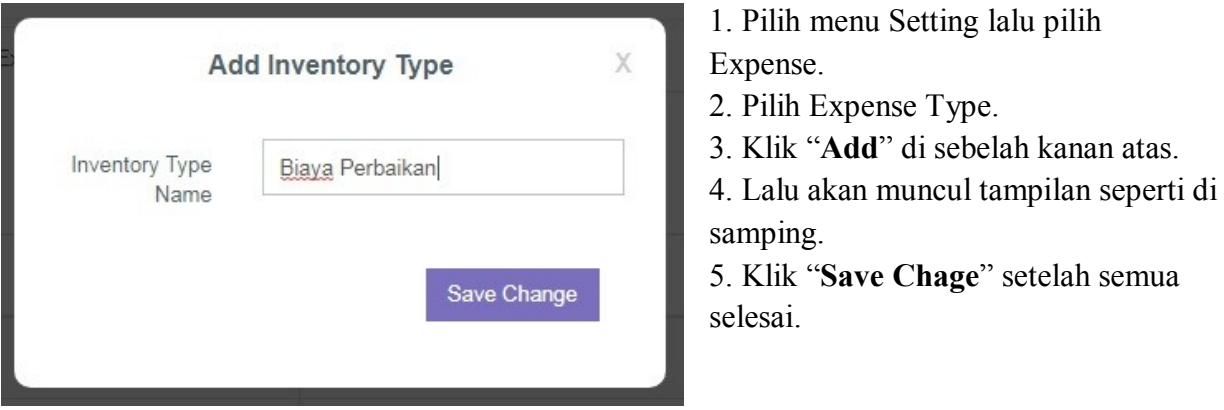

Expense Type Name : Isi dengan nama tipe pengeluaran.

### <span id="page-54-0"></span>**Mengatur Denah Tempat Duduk**

**Floor Plan**

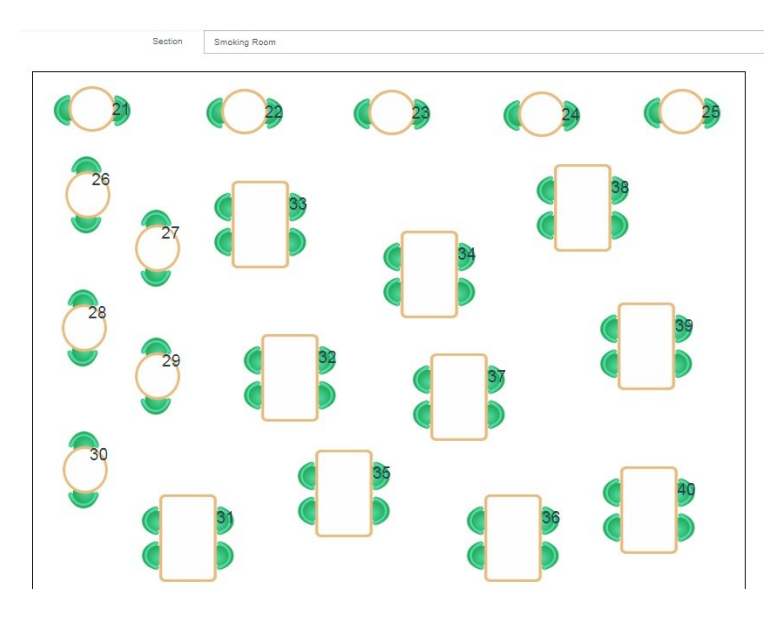

Anda pun dapat **mengatur denah tempat duduk sesuai dengan yang ada atur di restoran**. Denah yang Anda buat bisa dibagi sesuai dengan lantai dan diberi nama seperti yang Anda miliki di restoran.

• Section

Pilih lantai/ruangan yang akan diatur.

## <span id="page-55-0"></span>**Mengatur Mesin Cetak**

#### **Mapping Menu Printer**

Bagian ini dikhususkan untuk memudahkan Anda **mengatur mesin cetak yang ada di bagian/departemen** yang ada. Misalnya, jika ada **pesanan** *main course*, mesin cetak di **Kitchen 1 akan mencetak pesanan** tersebut untuk kemudian diproses pemesanannya. Atau jika ada **pesanan kopi**, mesin cetak di **Bar yang akan mencetak pesanan** tersebut. Sehingga tidak ada tabrakan cetakan pesanan yang tidak sesuai dengan bagian/departemen yang tidak membuatnya. HelloBill memudahkan proses pemesanan dengan memisahkan mesin cetak sesuai dengan pelayanan di tiap bagian/departemen.

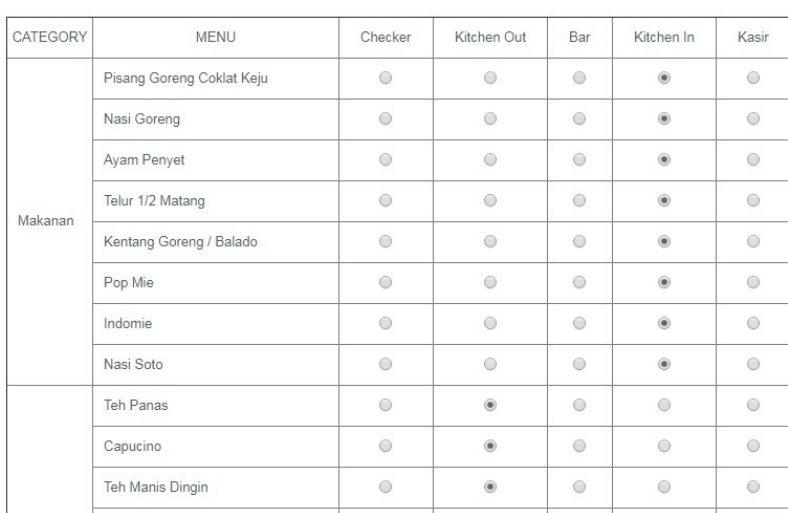

<span id="page-55-1"></span>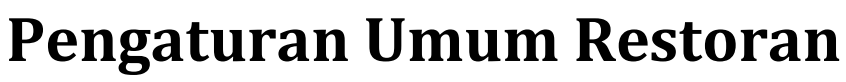

#### **Restaurant General Setting**

Anda dapat **mengatur seluruh operasional restoran yang akan terhubung dengan** *back office* **dan** *frontend* **sekaligus** di bagian ini. mulai dari jam operasional restoran, penjualan (tax, service charge, pembulatan, dll), hingga tampilan struk yang akan diberikan kepada pelanggan.

Save Selection Ite

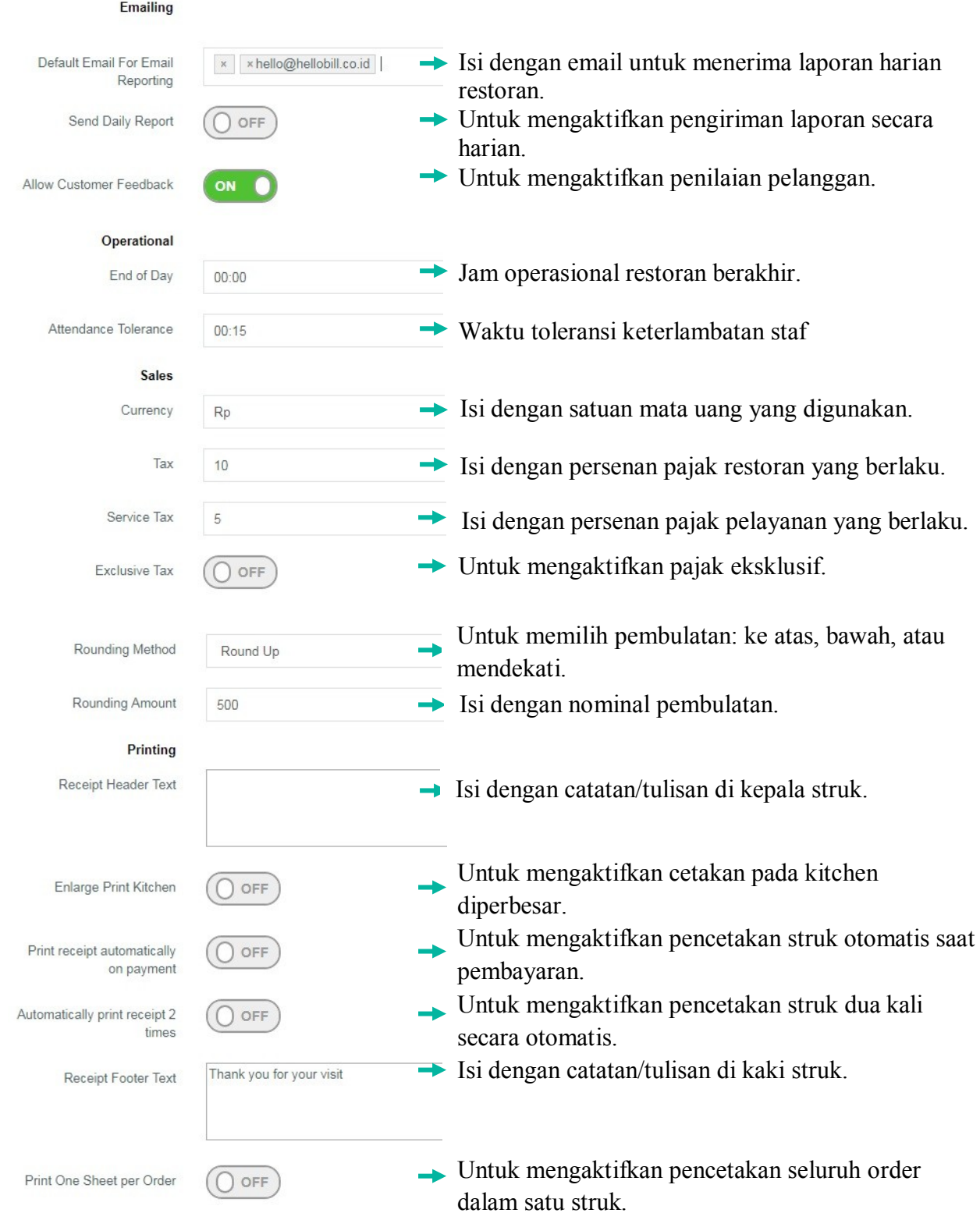

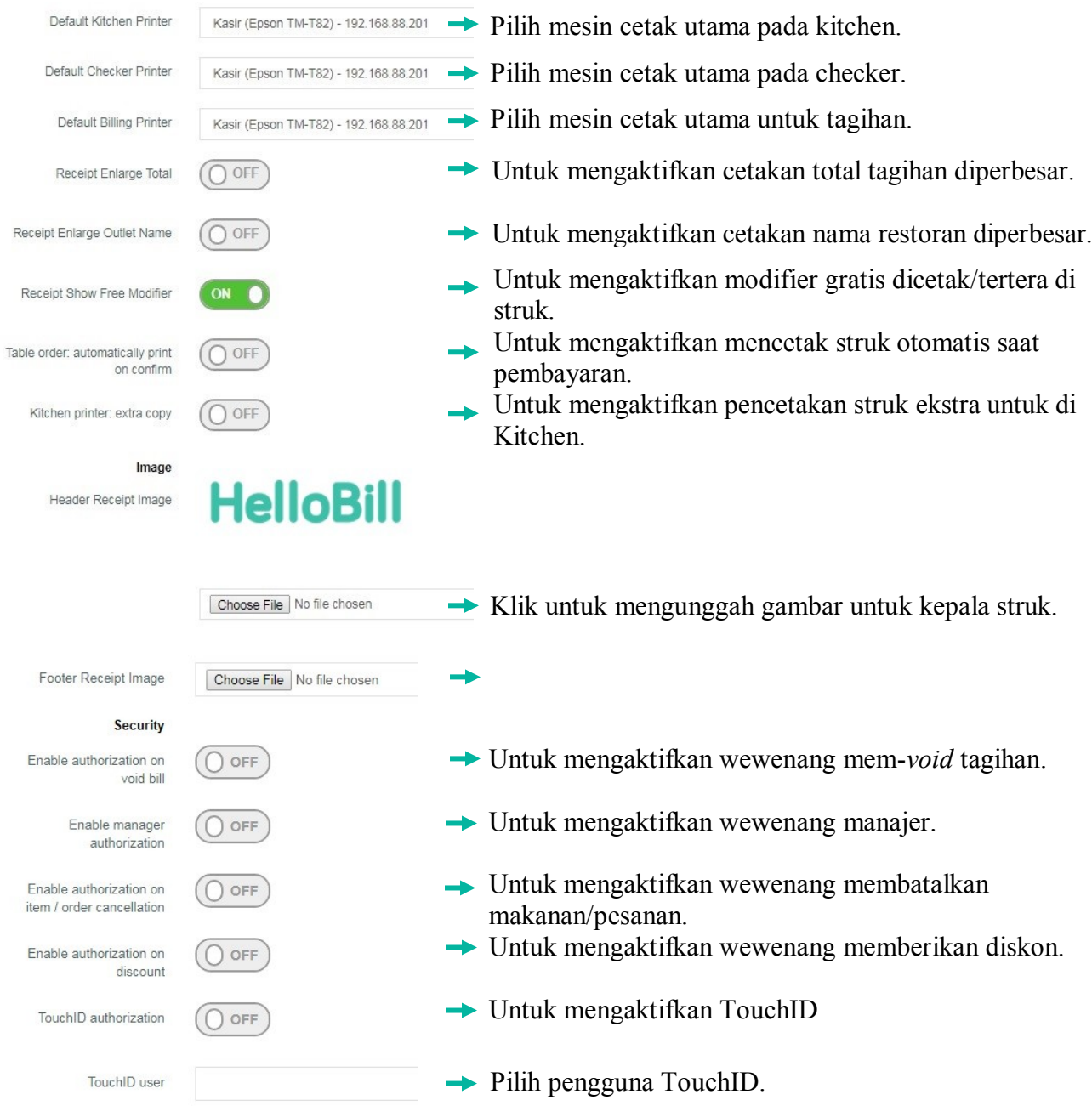

### <span id="page-57-0"></span>**Membuat Ruangan Restoran**

#### **Section**

Jika restoran/cabang Anda memiliki beberapa ruangan maka, selain bisa membuat Floor Plan, **Anda juga bisa membuat ruangan untuk mengatur Floor Plan** tersebut. Contohnya, jika **Anda memiliki ruang utama, VIP room, dan Smoking Area, Anda dapat membuatnya di bagian ini untuk kemudian mengatur denah ruangan** di bagian Floor Plan di atas. Bagian ini sekaligus mengatur urutan tampil ruangan di *frontend*.

- Section Name : Menunjukkan nama ruangan yang ada di restoran Anda.
- Order : Menunjukkan urutan ruangan yang akan tampil di *frontend*.
- Description : Berisi catatan/keterangan khusus mengenai ruangan tersebut.
- Action : Untuk mengedit dan menghapus ruangan.

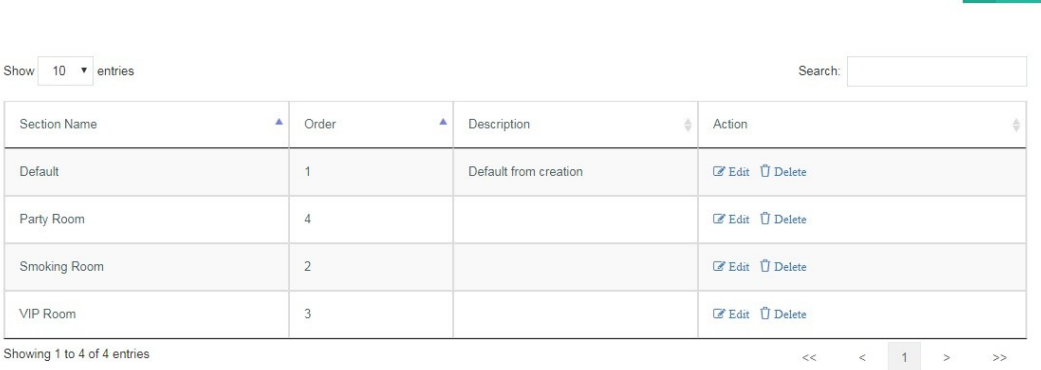

#### **Menambah Section**

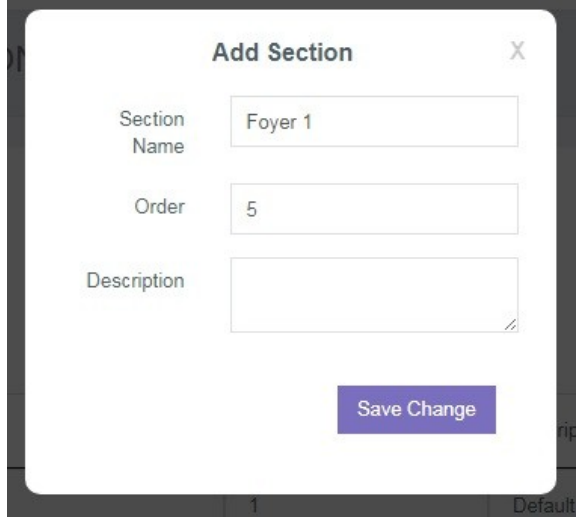

- 1. Pilih menu Setting lalu pilih Section.
- 2. Klik "**Add**" di sebelah kanan atas.
- 3. Lalu akan muncul tampilan seperti di samping.
- 4. Klik "**Save Chage**" setelah semua selesai.

• Section Name : Isi nama ruangan yang akan dibuat.

• Order : Pilih urutan tampil ruangan di *frontend*.

• Description : Isi dengan keterangan khusus mengenai ruangan.

### <span id="page-58-0"></span>**Mengatur Mesin Cetak**

#### **Setting Printer**

Pada bagian ini Anda dapat **mengatur dan menambah mesin cetak yang ada di restoran/cabang**. Anda dapat membagi mesin cetak berdasarkan bagian/departemen yang ada, sehingga kinerja pelayanan restoran dapat lebih cepat, efektif, dan tentunya memuaskan para pelanggan.

- Printer Name : Menunjukkan nama mesin cetak yang ada di restoran/cabang.
- Printer Type Name : Menunjukkan tipe mesin cetak.
- IP Address : Menunjukkan IP Address mesin cetak tersebut.
- Notes : Berisi catatan/keterangan mengenai mesin cetak.
- Action : Untuk mengedit dan menghapus mesin cetak.

 $+$  Add

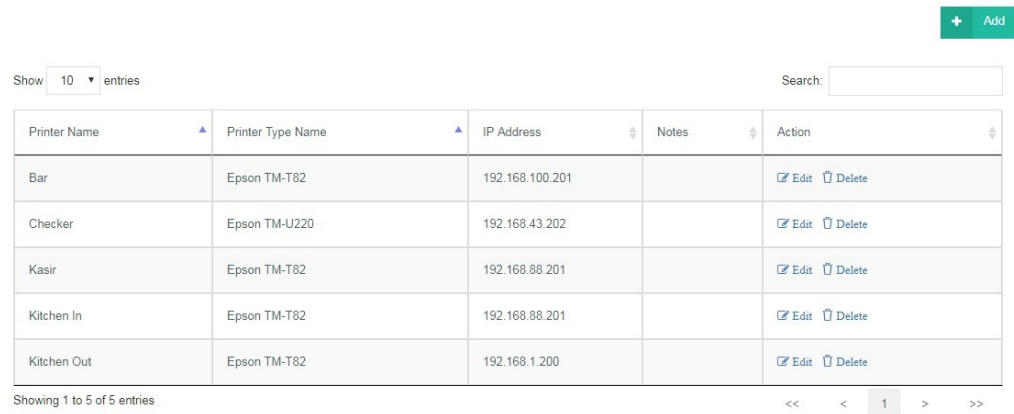

#### **Menambah Printer**

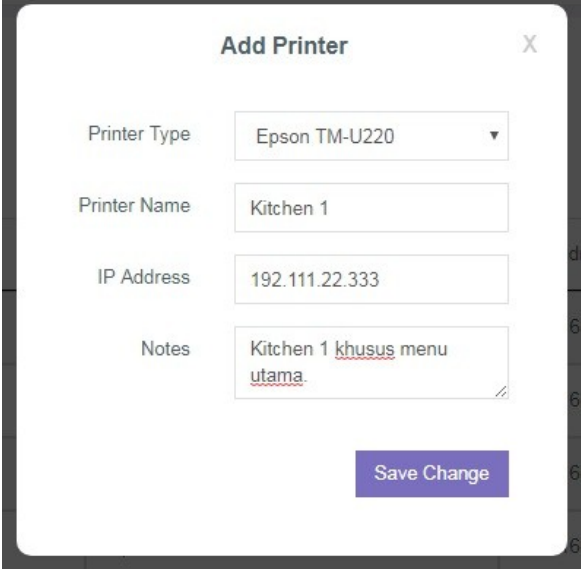

- 1. Pilih menu Setting lalu pilih Setting Printer.
- 2. Klik "**Add**" di sebelah kanan atas.

3. Lalu akan muncul tampilan seperti di samping.

4. Klik "**Save Chage**" setelah semua selesai.

- Printer Type : Pilih tipe mesin cetak.
- Printer Name : Isi nama mesin cetak.

• IP Address : Isi IP Address mesin cetak (biasanya tertera di mesin).

• Notes : Isi catatan/keterang khususs mengenai mesin cetak.

### <span id="page-59-0"></span>**Mengatur Metode Pembayaran**

#### **Payment Method**

**Metode pembayaran yang tersedia di restoran/cabang dapat Anda atur dan tambahkan di bagian ini**. Hal ini akan mempercepat dan mempermudah pilihan metode pembayaran yang digunakan oleh pelanggan ketika pesanannya hendak dibayar.

- Payment Method Name : Menunjukkan nama metode pembayaran.
- Payment Method : Menunjukkan metode pembayaran yang tersedia.
- Type : Menunjukkan tipe metode pembayaran.
- Action : Untuk mengedit dan menghapus metode pembayaran.

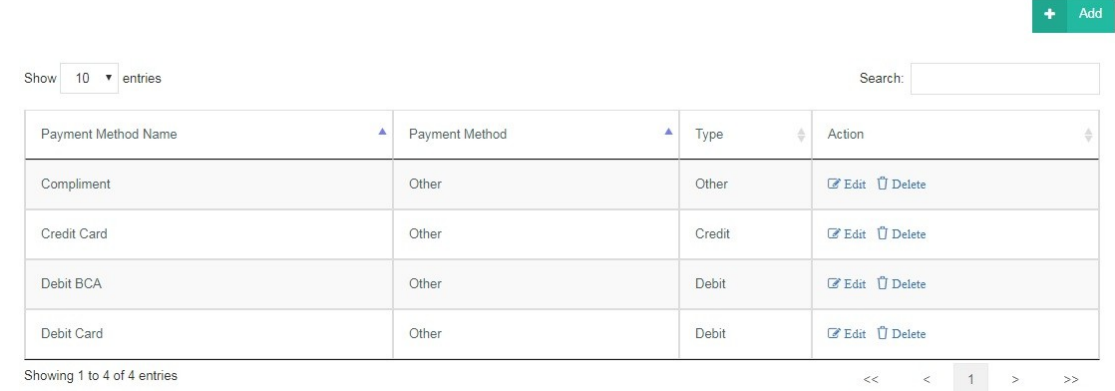

#### **Menambah Payment Method**

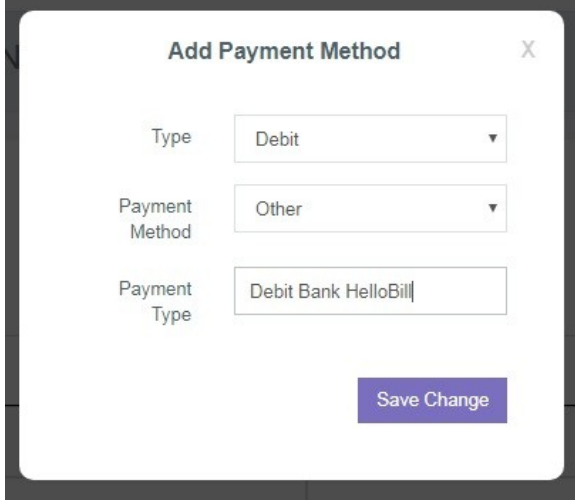

#### 1. Pilih menu Setting lalu pilih Payment Method.

2. Klik "**Add**" di sebelah kanan atas.

3. Lalu akan muncul tampilan seperti di samping.

4. Klik "**Save Chage**" setelah semua selesai.

- 
- Type : Pilih tipe metode pembayaran (debit, kartu kredit, dll).
- Payment Method : Pilih metode pembayaran yang telah tersedia.
	-
- 
- Payment Type : Isi dengan nama metode pembayaran/bank terkait.